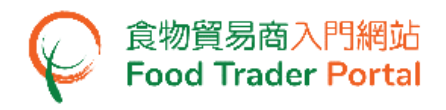

## 訓練手冊

# 申請進口准許 (奶類及冰凍甜點)

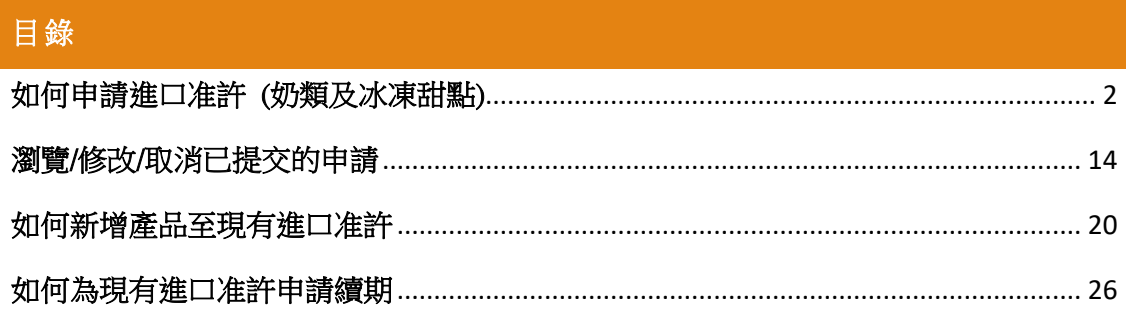

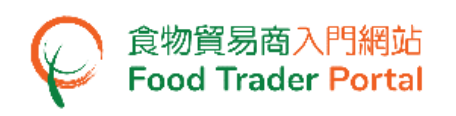

<span id="page-1-0"></span>如何申請進口准許 (奶類及冰凍甜點)

## [步驟一] 登入食物貿易商入門網站

1. 前往食物貿易商入門網站的主頁([https://www.ftp.cfs.gov.hk](https://www.ftp.cfs.gov.hk/)),然後按「登入食物貿 易商入門網站」。

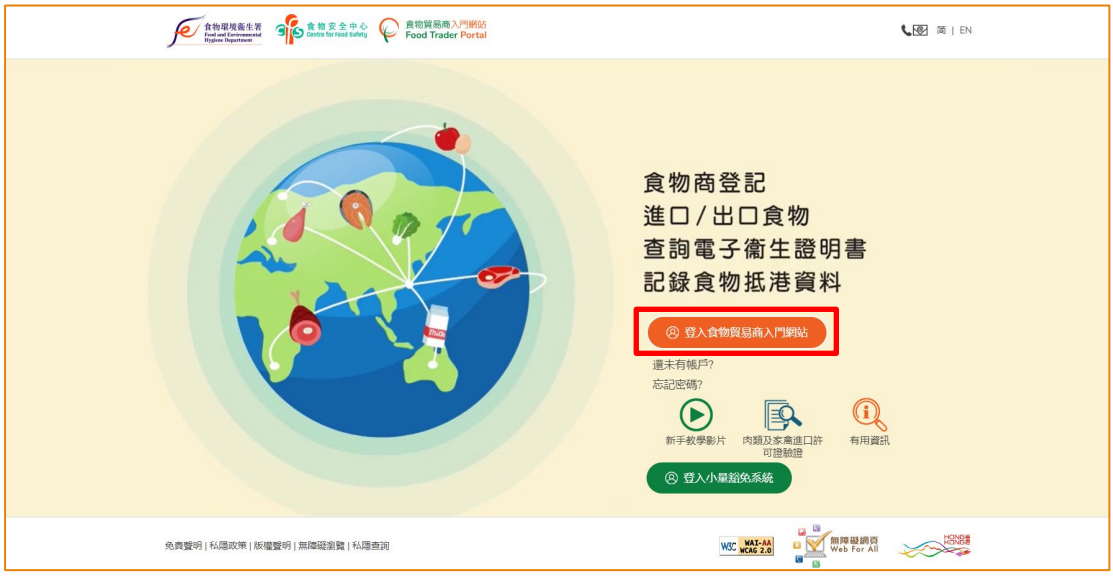

2. 輸入你的食物商登記號碼或獲豁免號碼、密碼及已登記的流動電話號碼,接著按 「下一步」。 你的流動電話將會接收一個一次性密碼短訊。 你亦可以剔選紅框內 的方格,使這個一次性密碼同時傳送至你已預先登記的電郵地址。

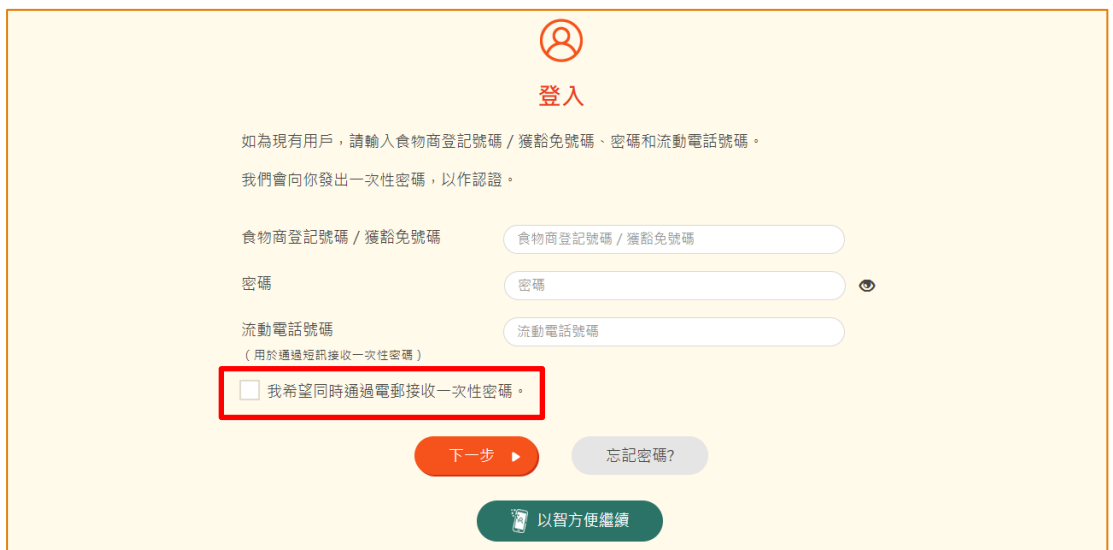

另外,你亦可選擇以「智方便」登入,詳情可參考「一般操作」訓練手冊內「如何 以「智方便」登入食物貿易商入門網站」的章節。

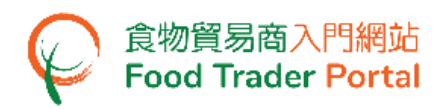

3. 輸入已傳送至你流動電話或電郵地址的一次性密碼,然後按「確認」。

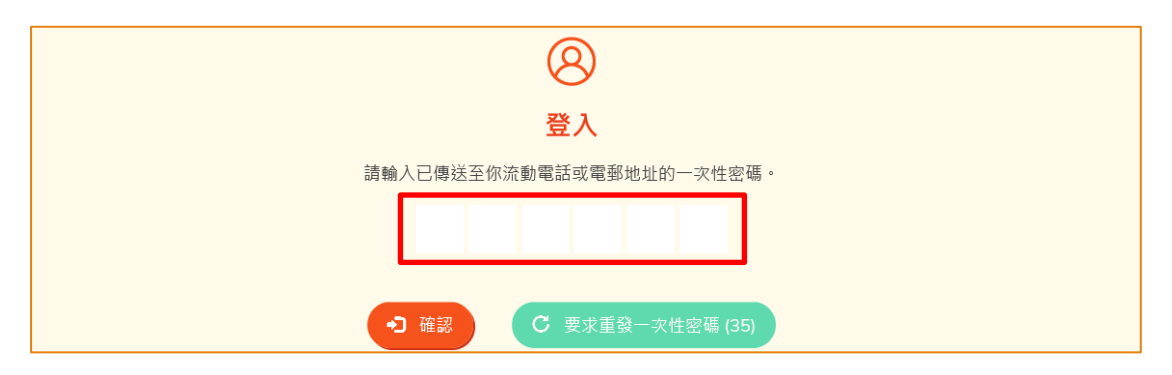

4. 你已成功登入食物貿易商入門網站,你可以在系統左上方看見你的名字及食物商登 記號碼或獲豁免號碼。

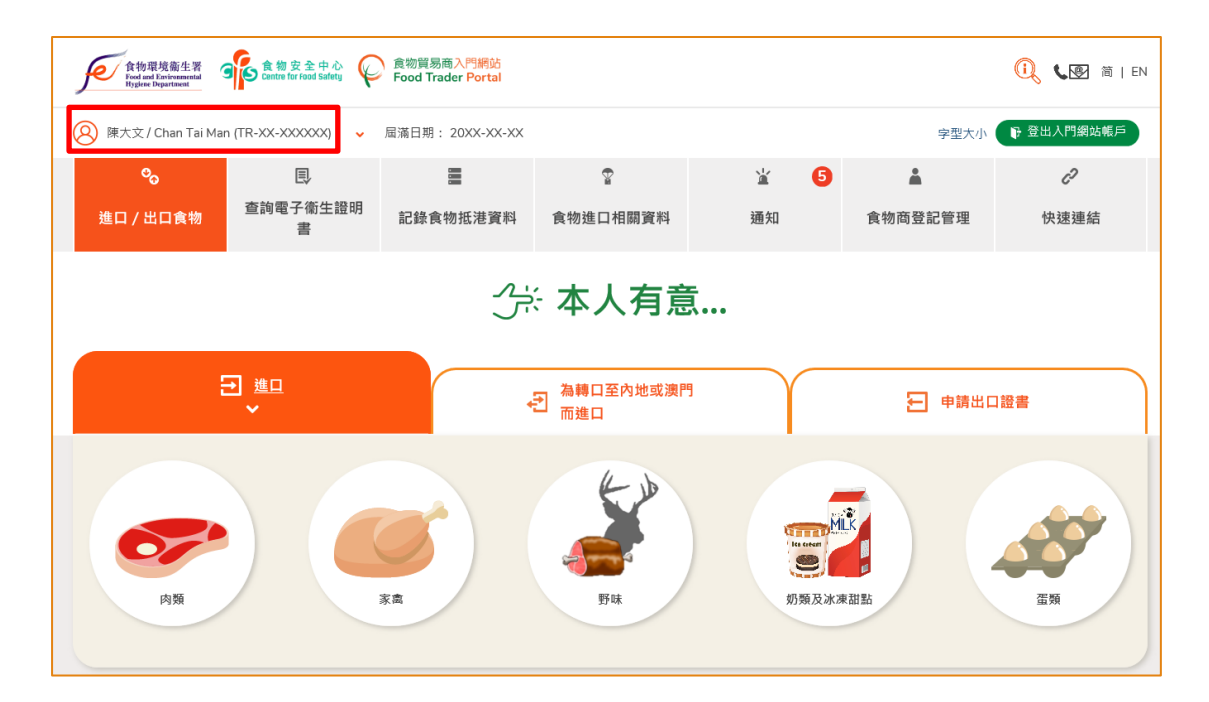

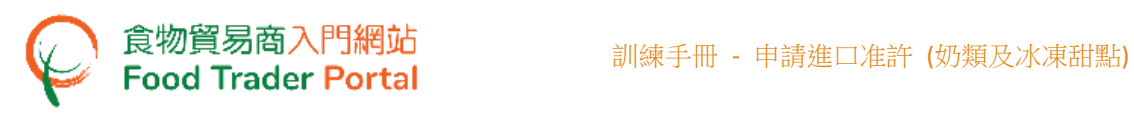

## [步驟二] 建立新的進口准許申請

5. 首先,按「奶類及冰凍甜點」的圖示。

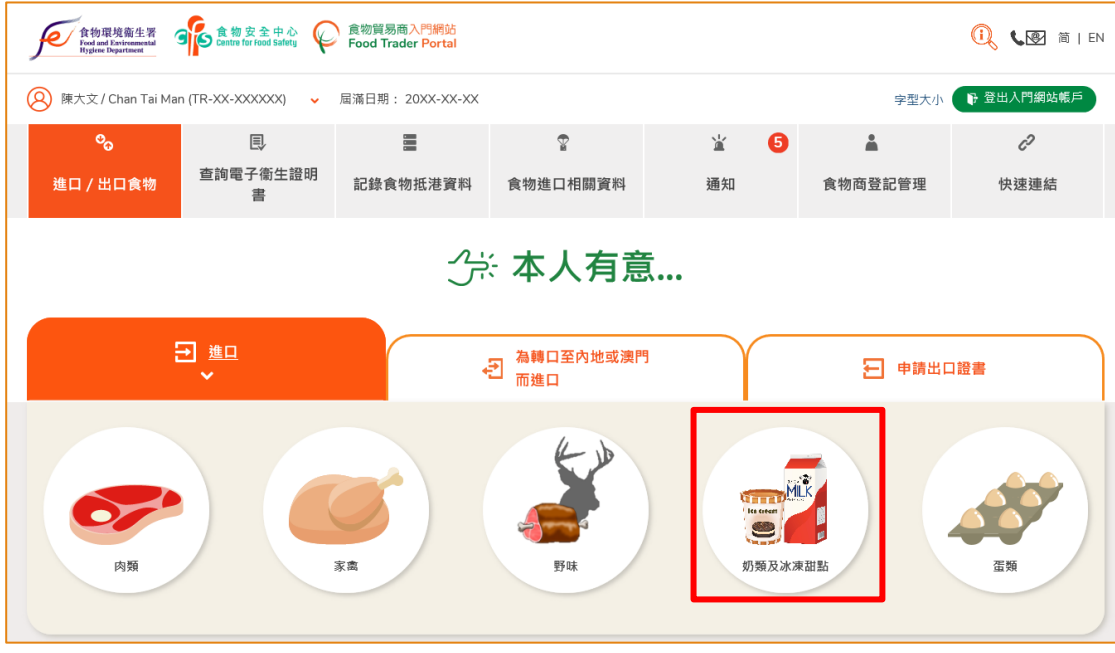

### 6. 然後選擇要進口的食物類型。 假設你要進口牛奶,按「奶類及奶類飲品」的圖示。

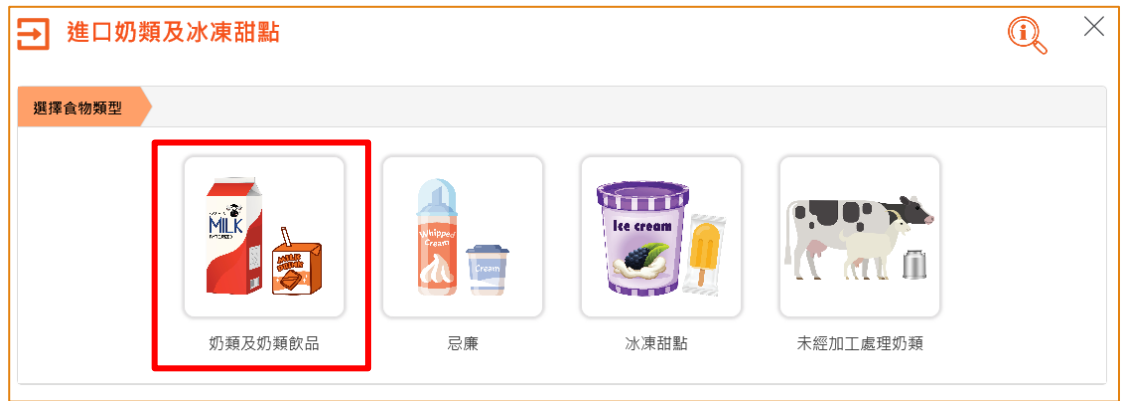

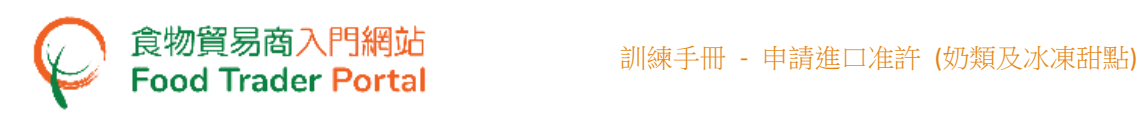

7. 再按「新的進口准許申請」。 (至於其餘選項,請參考本訓練手冊稍後部分標題為 「如何新增產品至現有進口准許」及「如何為現有進口准許申請續期」的小節。)

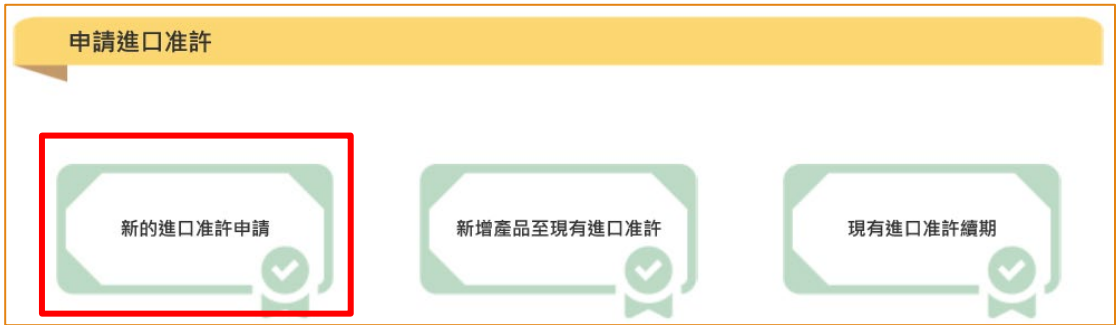

8. 檢視申請人的資料,如有需要,可修改申請人的電話號碼或傳真號碼。 如沒有需 要,可按「下一步」。

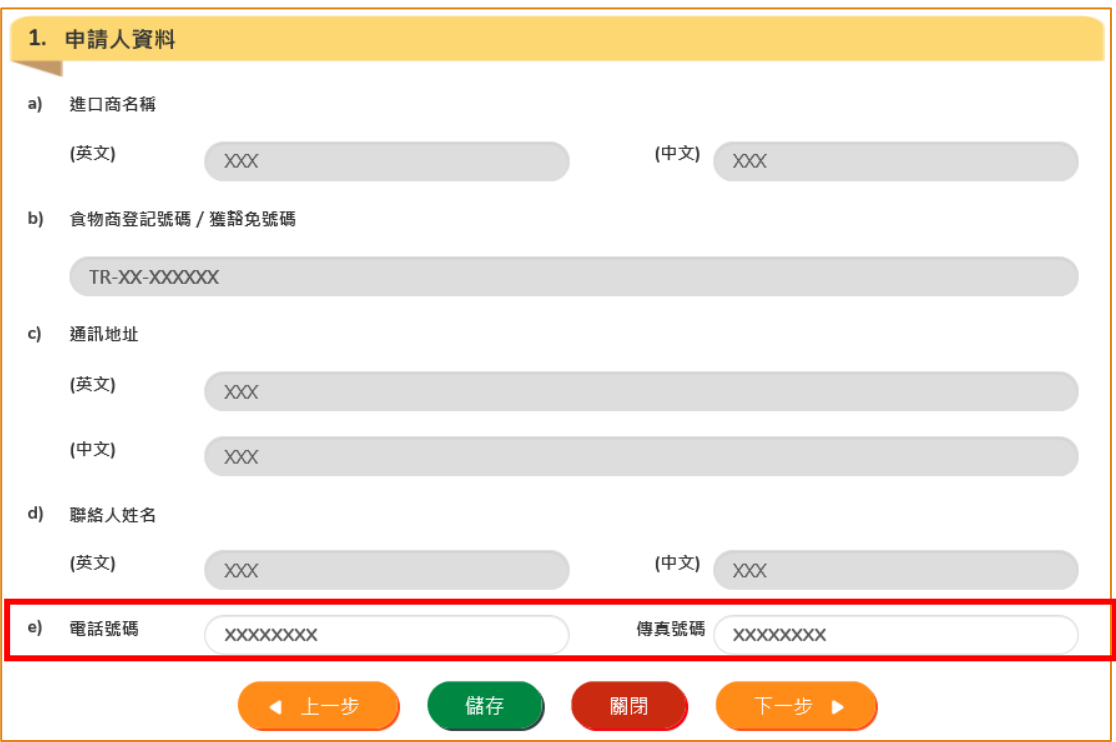

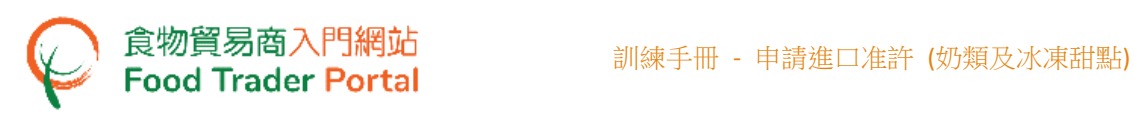

9. 輸入食物製造商的資料,完成後按「下一步」。

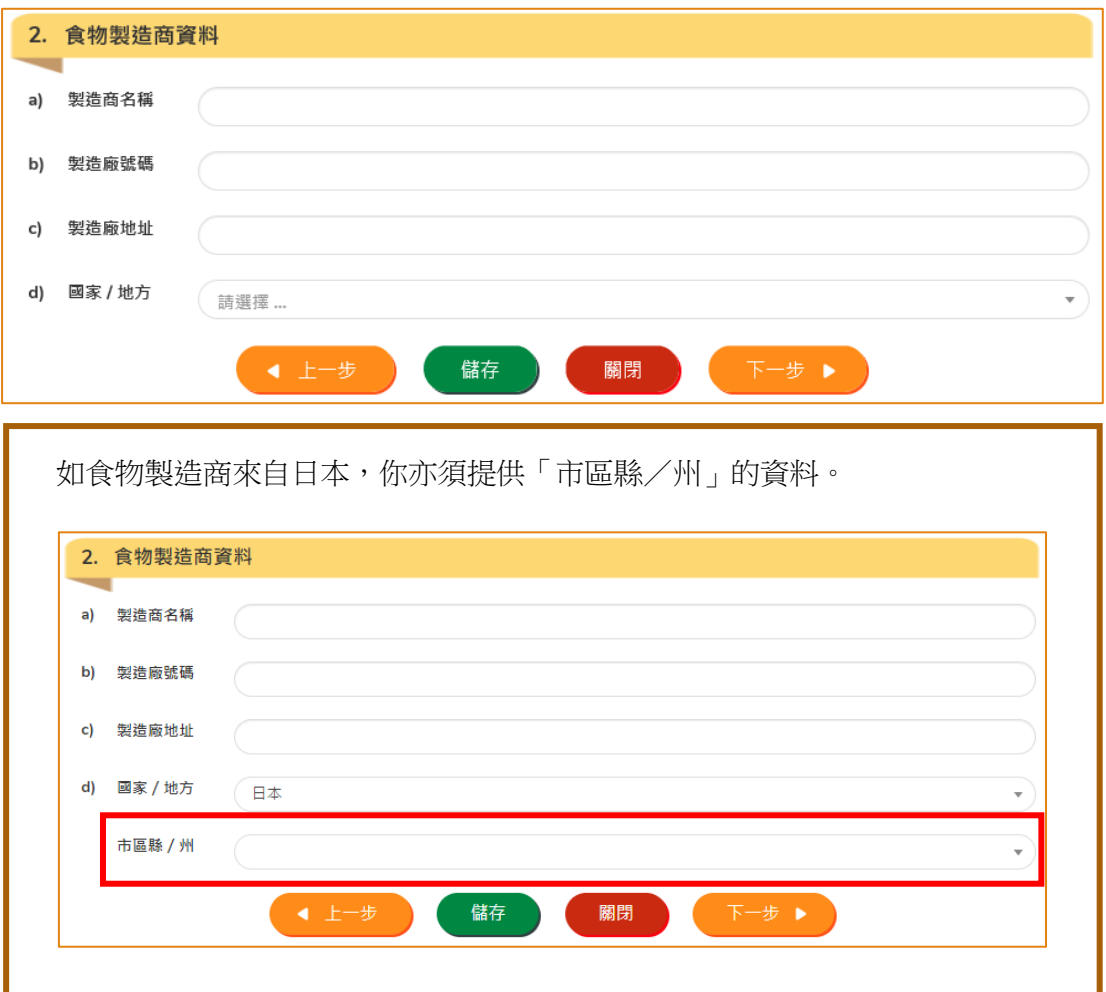

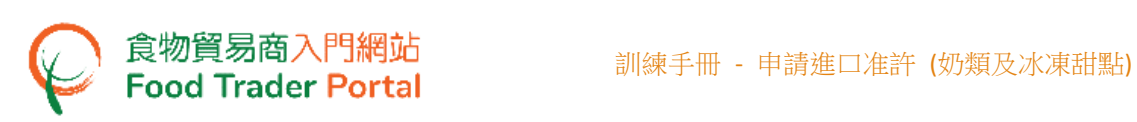

10. 輸入進口食物的資料,然後在(g)項按「新增」提交產品包裝的圖片。

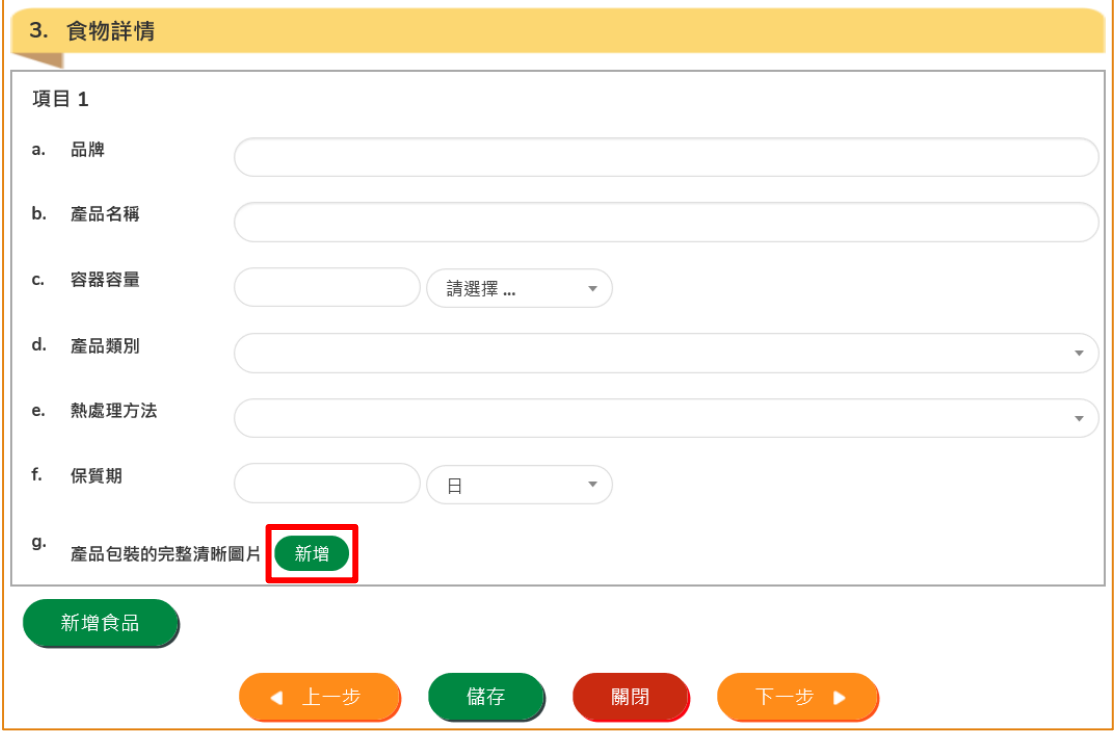

11. 按「選擇檔案」選取產品包裝的影像檔案,然後按「確定」。

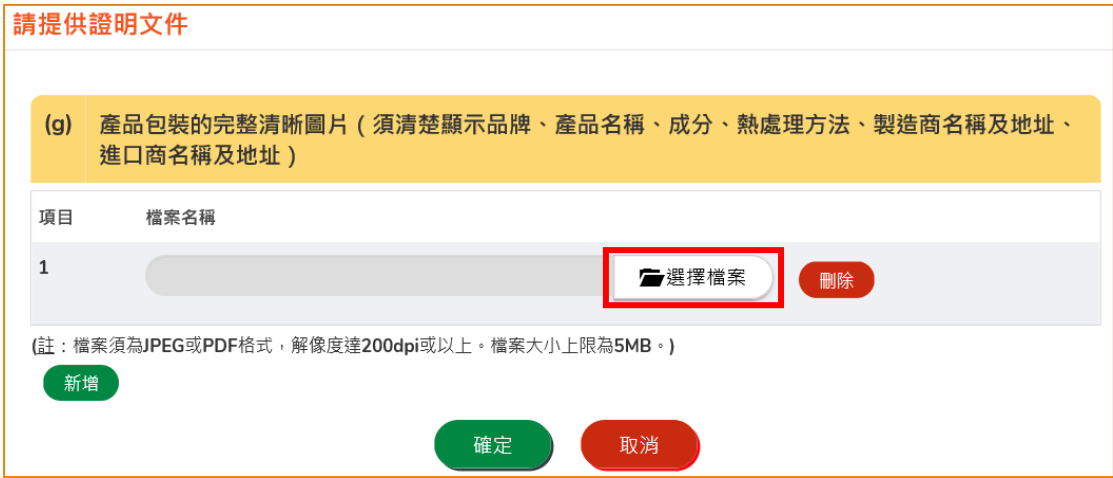

(註:有關上載文件的規格要求,請參閱上圖「註」。)

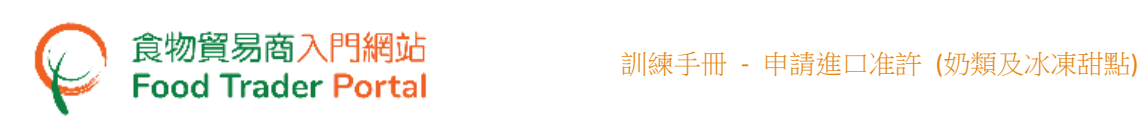

12. 如有同一食物製造商的其他食物項目的資料需要輸入,你可以按「新增食品」來加 入更多的項目,然後輸入相關資料。 如沒有需要,可按「下一步」。

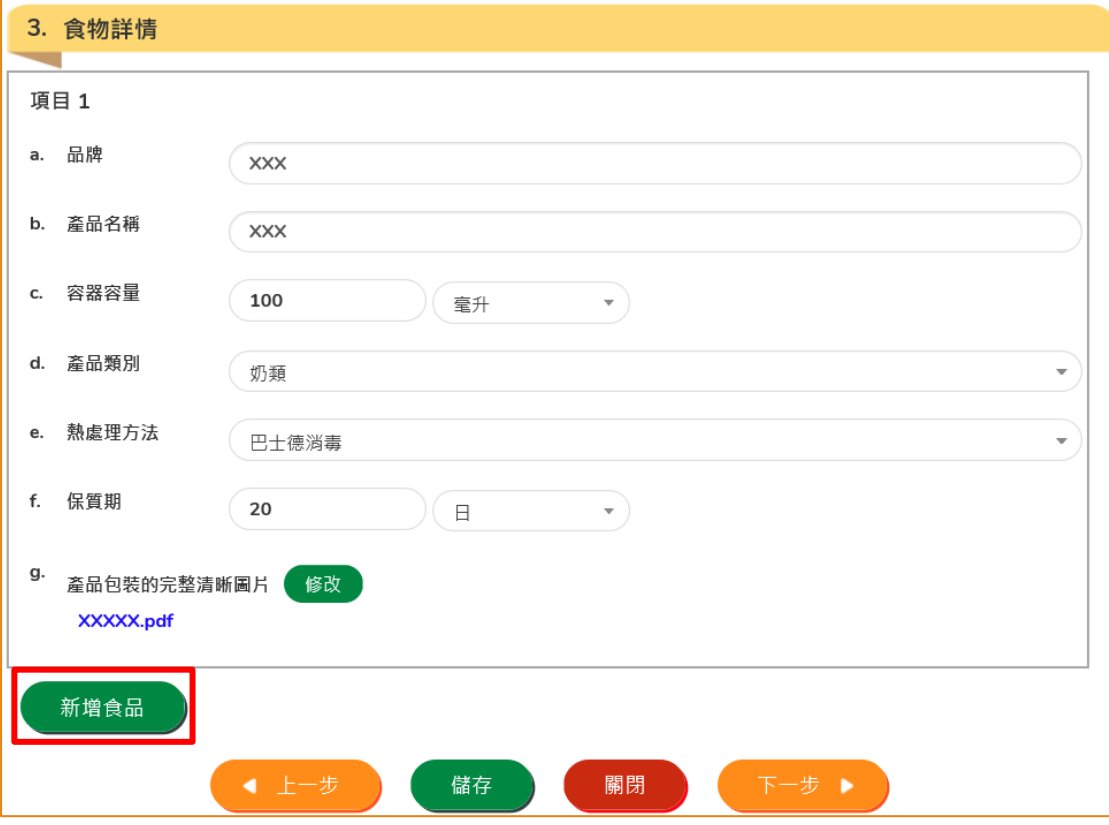

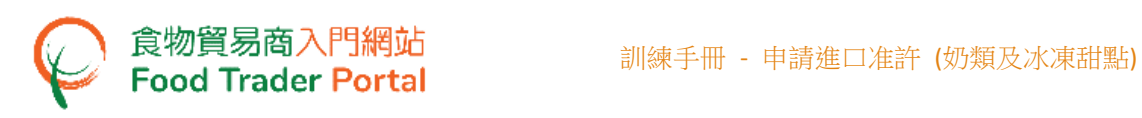

13. 在申請進口准許的過程中,你可以儲存該申請資料,留待後用。 你只需按「儲存」, 然後輸入一個名稱作為備註,再按「確定」。

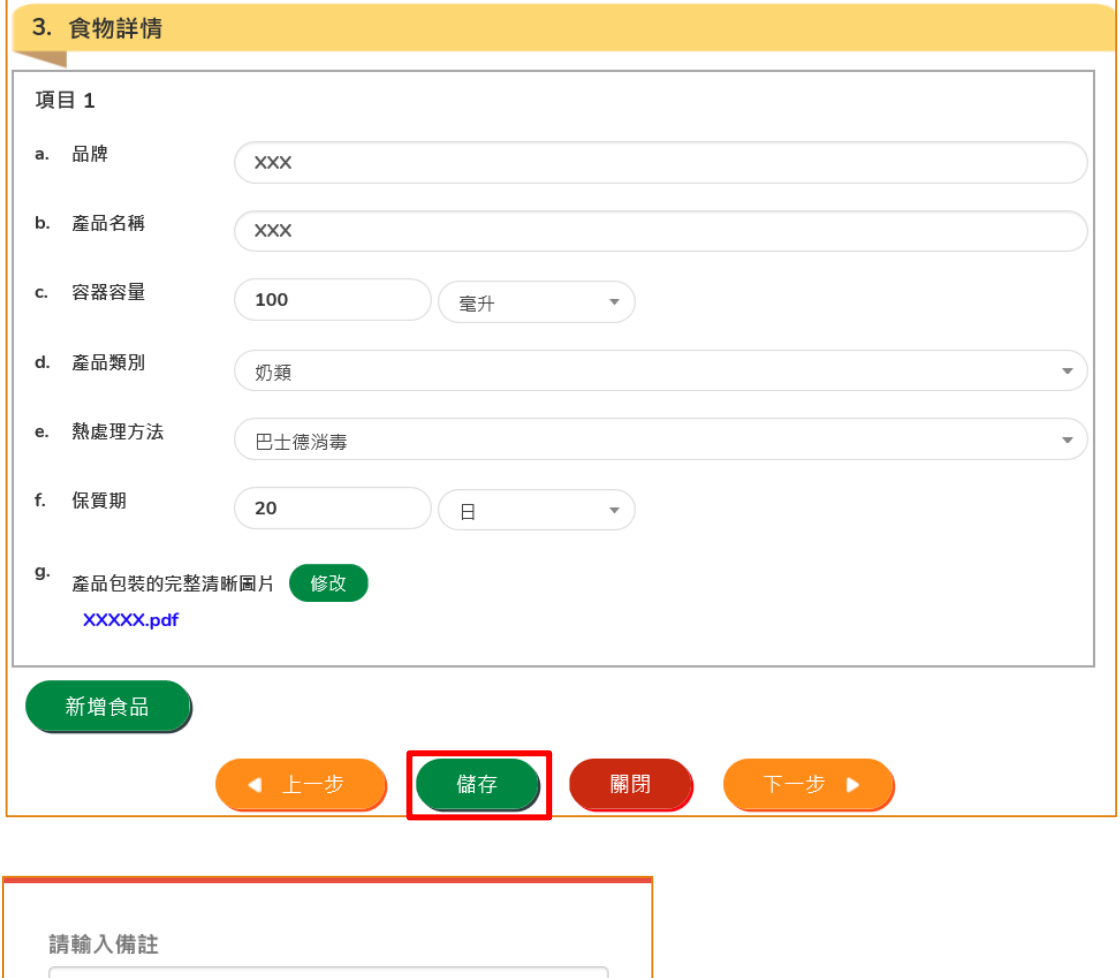

14. 之後你可以選擇「繼續」申請,或按「離開」返回主頁。

取消

確定

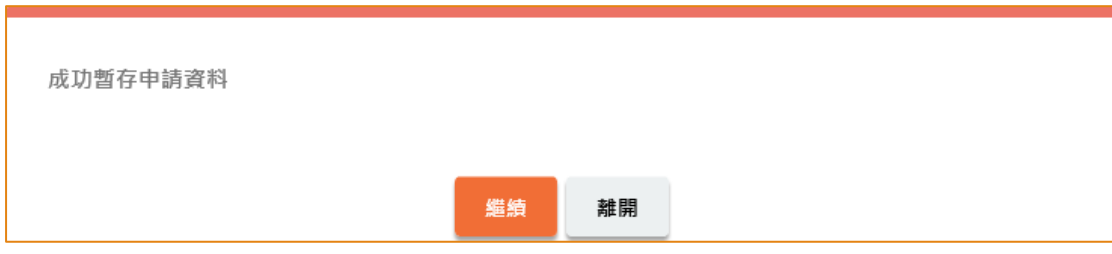

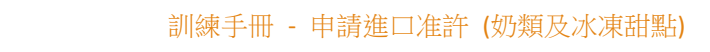

15. 若你選擇「離開」,往後可在主頁按「進口准許」,再按「準備提交的申請」去取 回剛才儲存的申請,然後按「打開」繼續填寫。

食物貿易商入門網站<br>Food Trader Portal

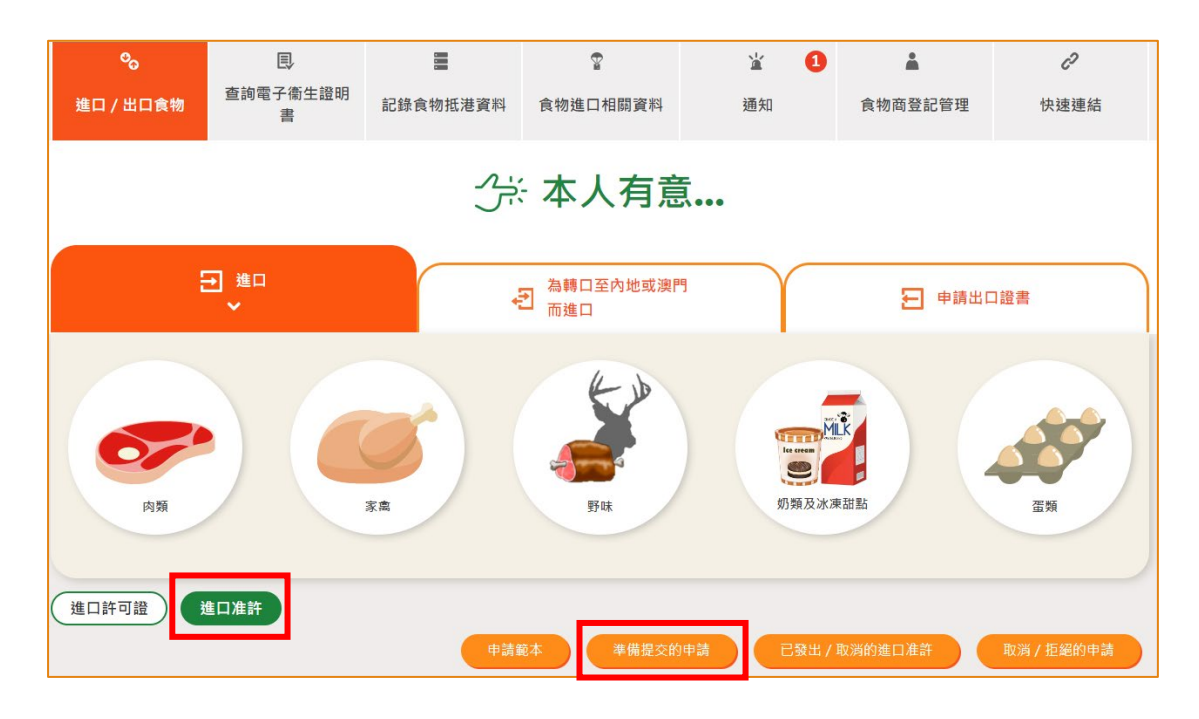

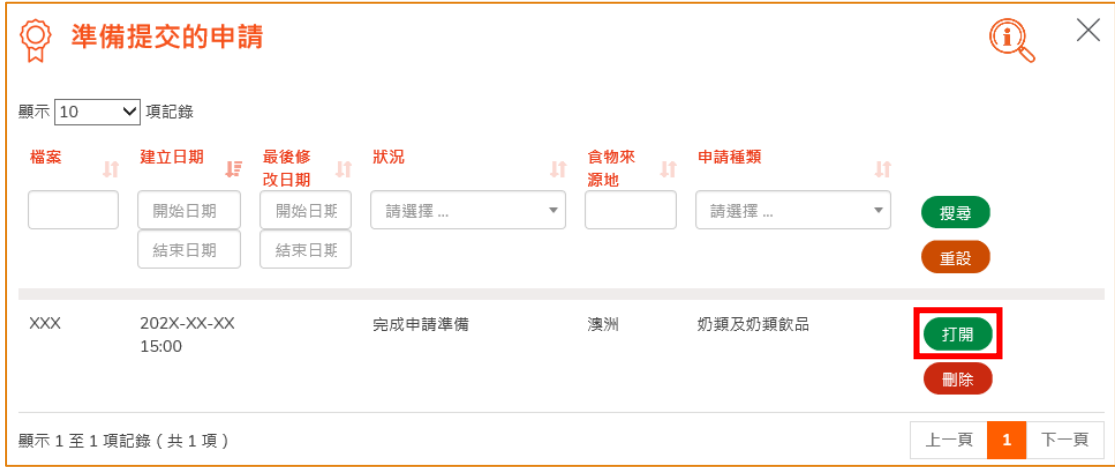

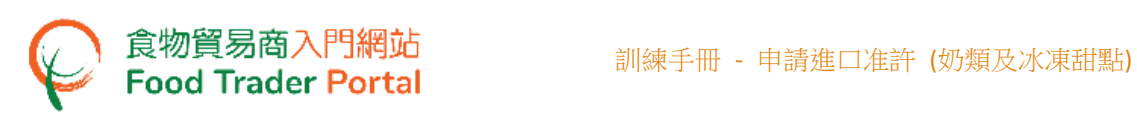

16. 接著是上載文件部分,按「新增」上載所有食品所需的文件。

請注意以下事項:

- 申請人必須提供以下第 4 部(所需信息和文件)所述與申請表中填報的食物項 目相關的資料及文件。
- 提供的文件應為英文或中文,或隨附經核實的英文或中文譯本。
- 如申請人未有提供充分資料及文件,本署可暫停處理其申請,直至獲提供所有 資料及文件為止。
- 進口准許由發出日期起計有效一年。 續期申請須在有效期屆滿前三個月內提 交。 逾期遞交的申請將不獲受理。
- 申請人須提交產品的空容器樣本至本署。 可在第(g)項,按「提交」查看本署 收集樣本的地點。

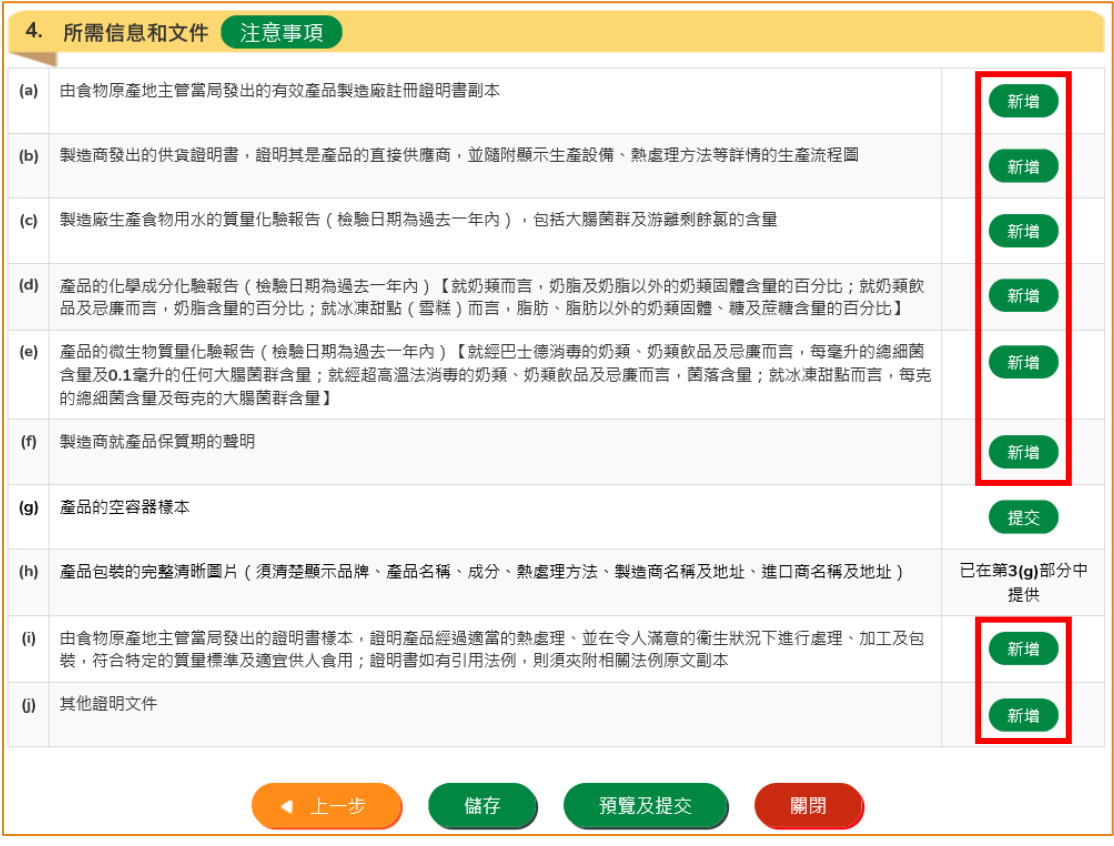

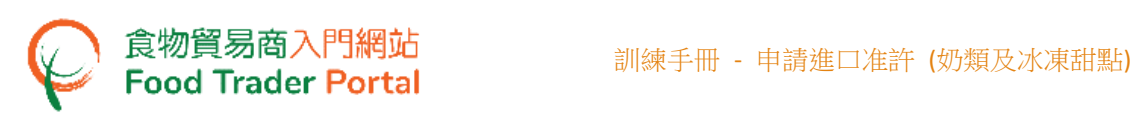

17. 按「選擇檔案」選取證明文件的影像檔案,然後按「確定」。

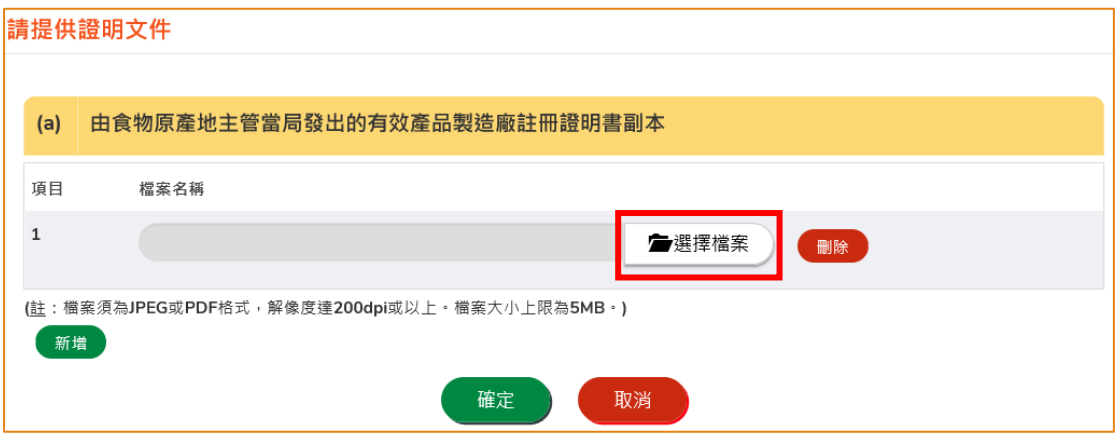

(註:有關上載文件的規格要求,請參閱上圖「註」。)

18. 完成上載所需的文件後便可以按「預覧及提交」。

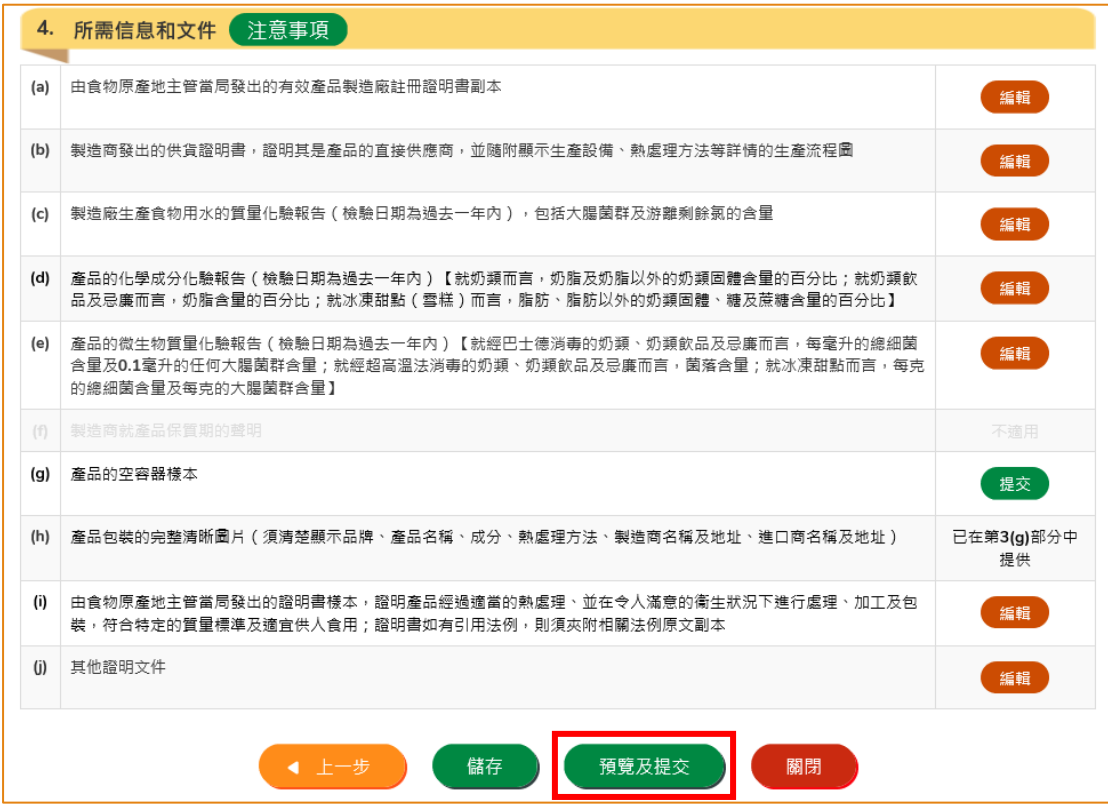

19. 你剛才提供的資料會在這裡全部顯示出來。 在你正式提交申請之前你可再一次確 認輸入的資料是否正確。 如果需要修改,可以按「修改」來進行。 如果沒有問題, 可以按「確定」。

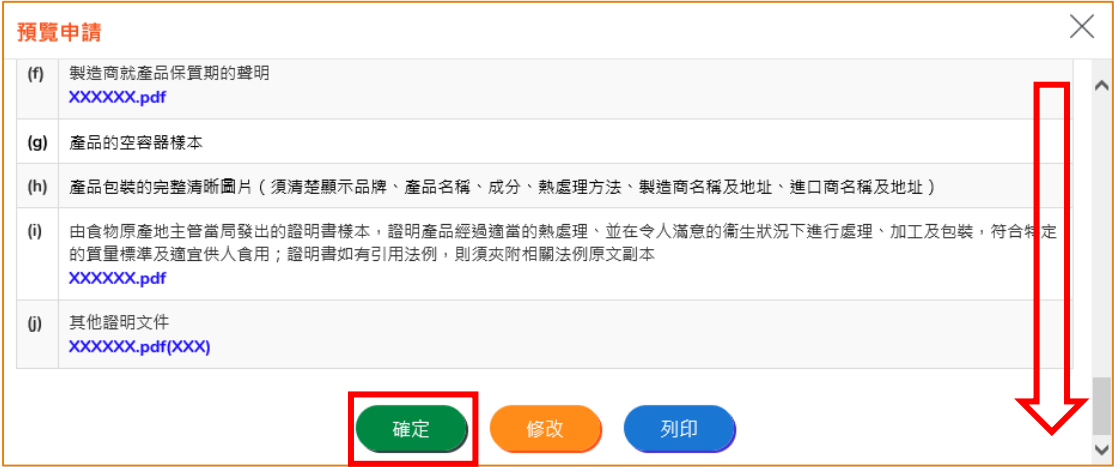

20. 之後剔選聲明方格,便可以按「提交」。

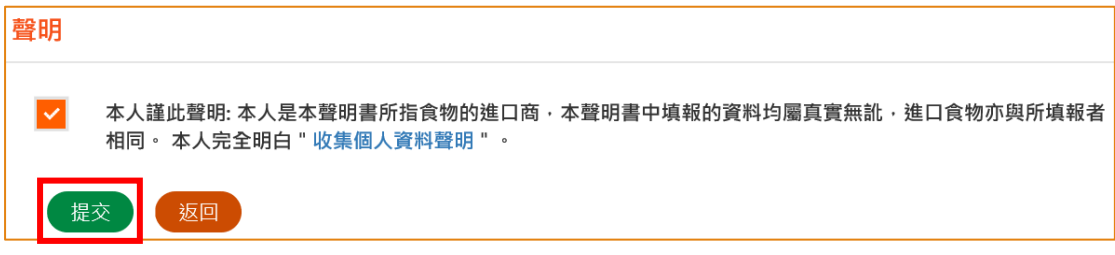

21. 提交申請後你會收到一個確認訊息,上面載有申請編號和申請日期。 然後可按「關 閉」返回主頁。

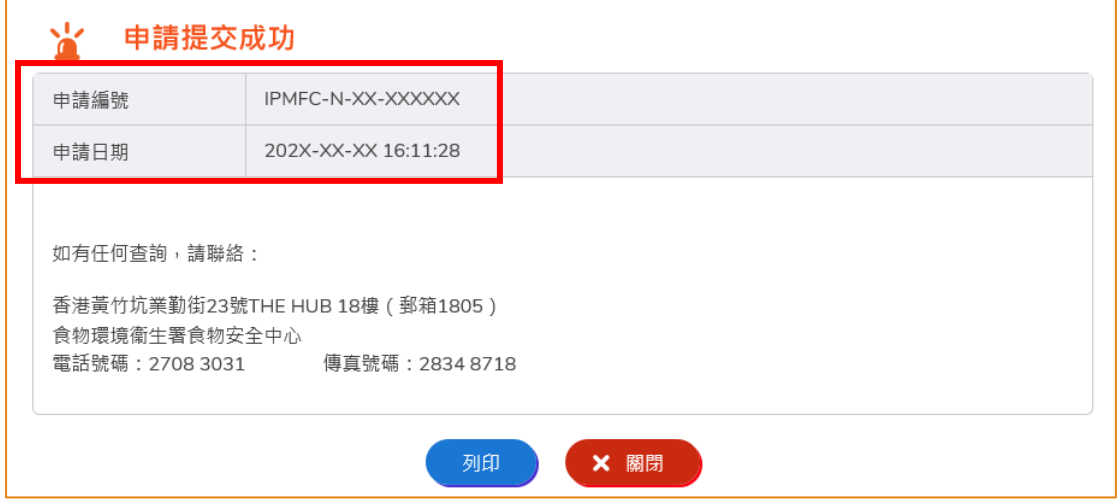

## <span id="page-13-0"></span>瀏覽/修改/取消已提交的申請

#### 瀏覽已提交的進口准許申請

- 1. 在主頁按「進口准許」,然後在下方查閱已提交的進口准許申請記錄。
- 2. 剛提交的申請狀況會顯示為「有待批核」。 你可按「瀏覽」查看相關的申請內容。

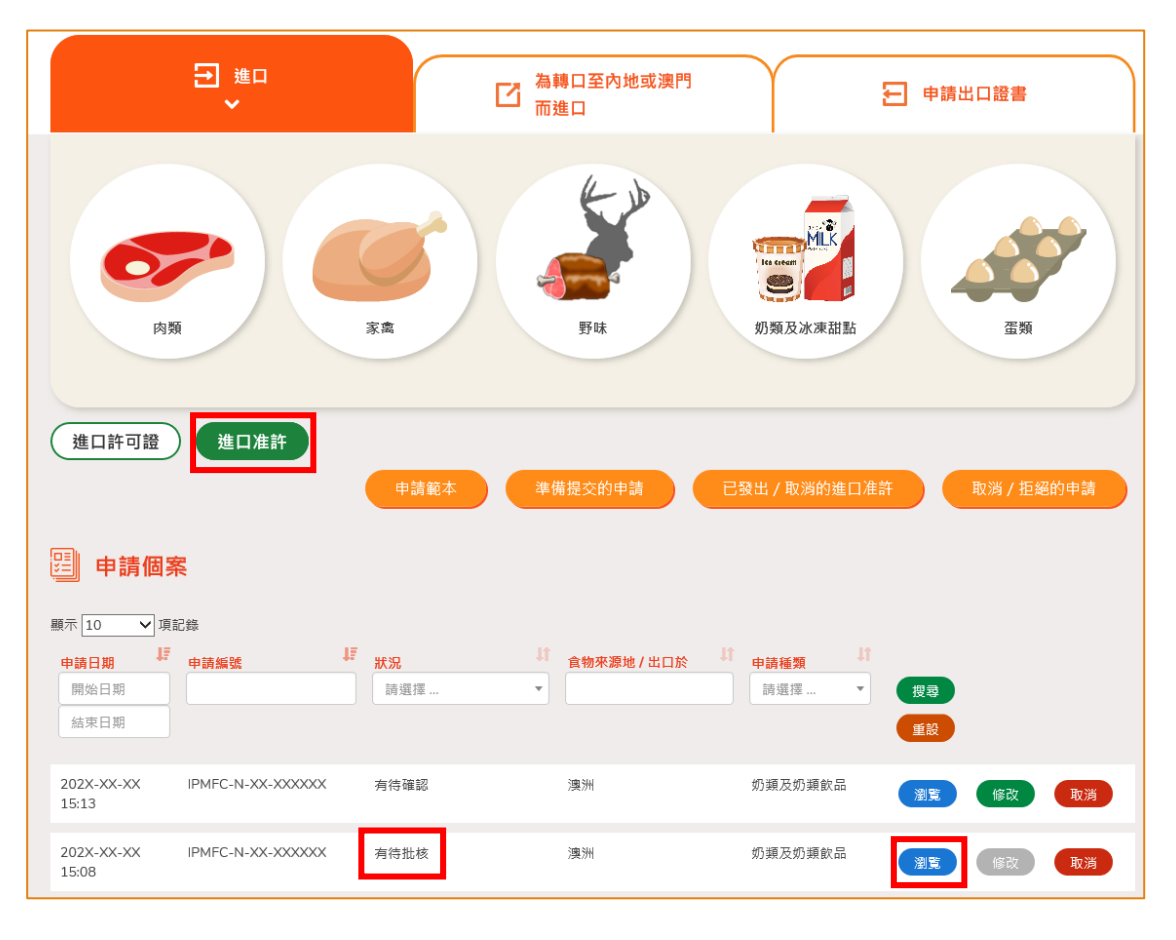

## 修改已提交的進口准許申請

1. 在審批進口准許申請的過程中,若食安中心於有需要時,會要求你補充或確認某些 資料,而該申請的狀況會變成「有待確認」,你可按「修改」按鈕進行修改。

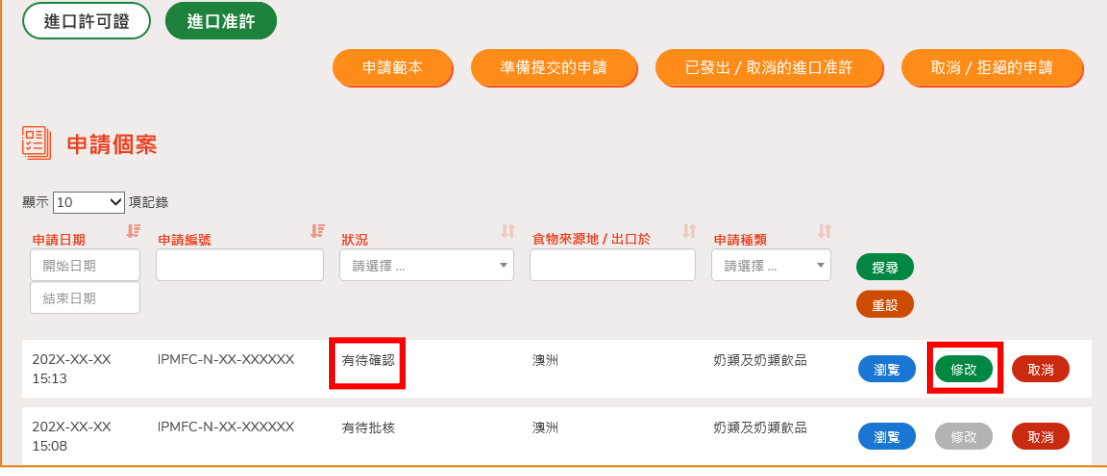

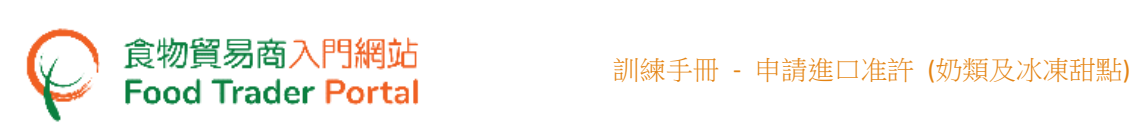

2. 然後根據版面的指示作出修改或補充。 以下為例子:

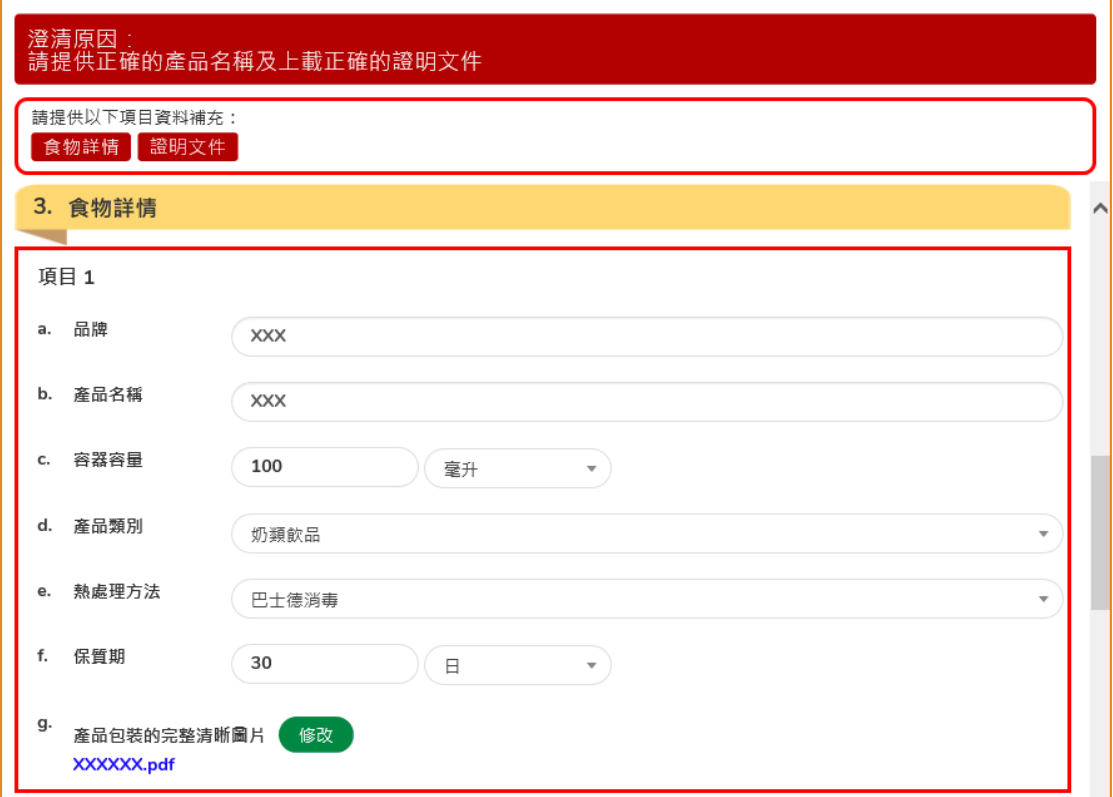

3. 完成後便可以按「預覧及提交」。

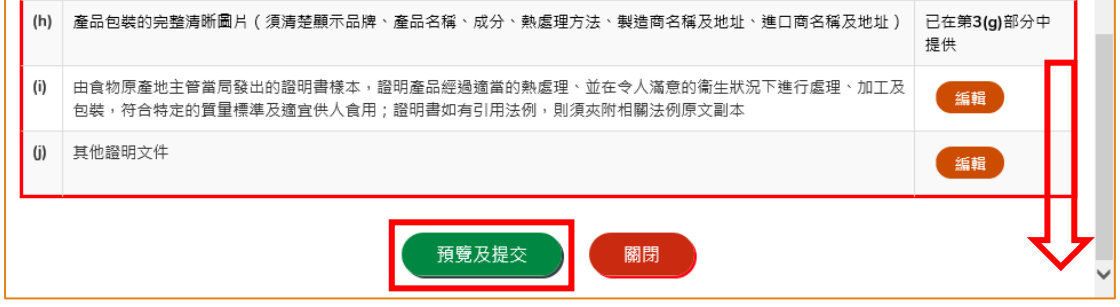

## 取消已提交的進口准許申請

1. 你可以取消尚未獲食安中心批核的申請。 於該申請列中,按「取消」。

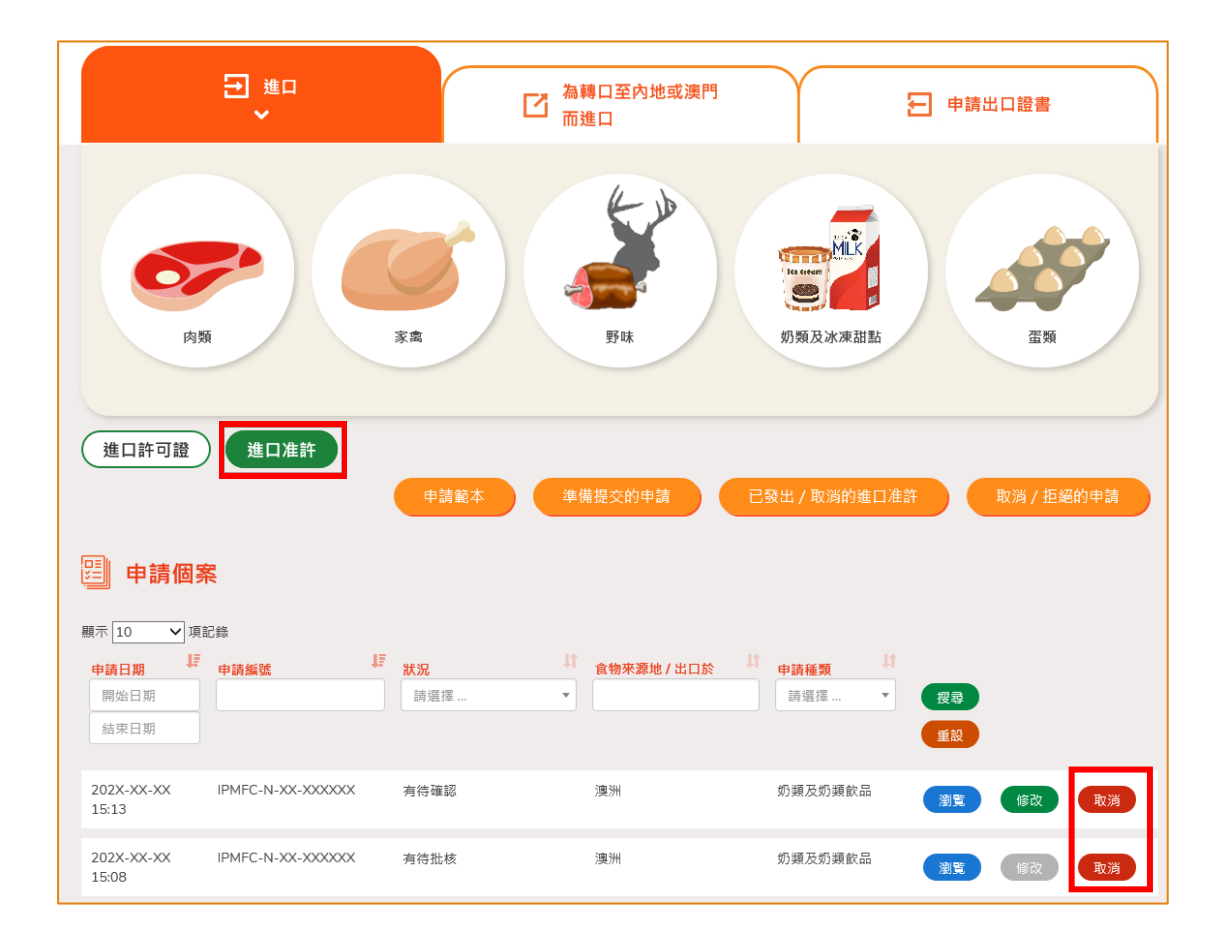

2. 輸入取消進口准許申請的原因,然後按「是」。

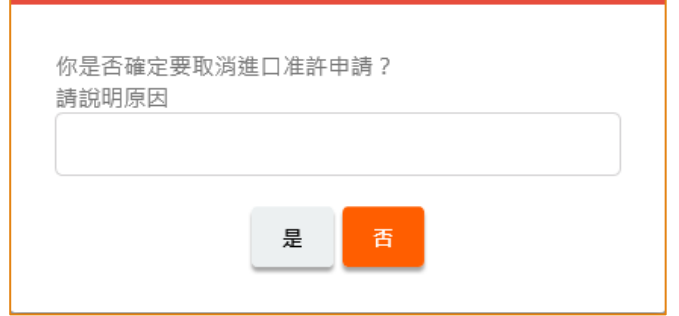

3. 系統會顯示「成功取消進口准許申請」的訊息。 按「關閉」返回主頁。

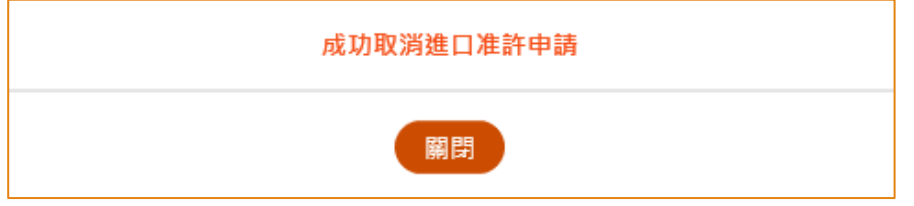

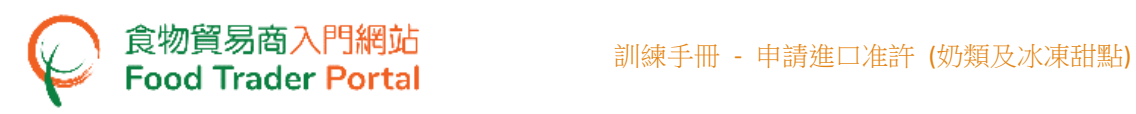

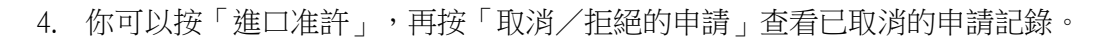

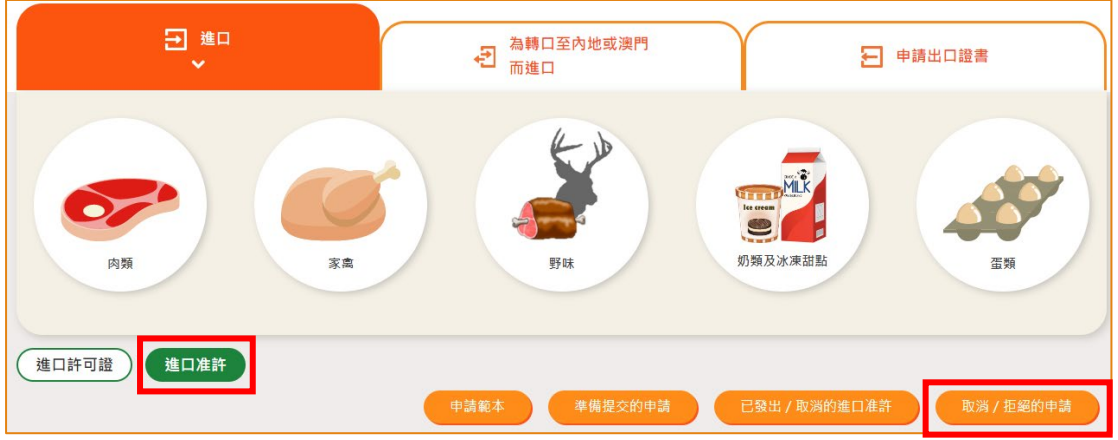

#### 查閱有關申請的通知

1. 你可在主頁按「通知」查閱你 FTP 帳戶所有的訊息,當中包括申請狀況。

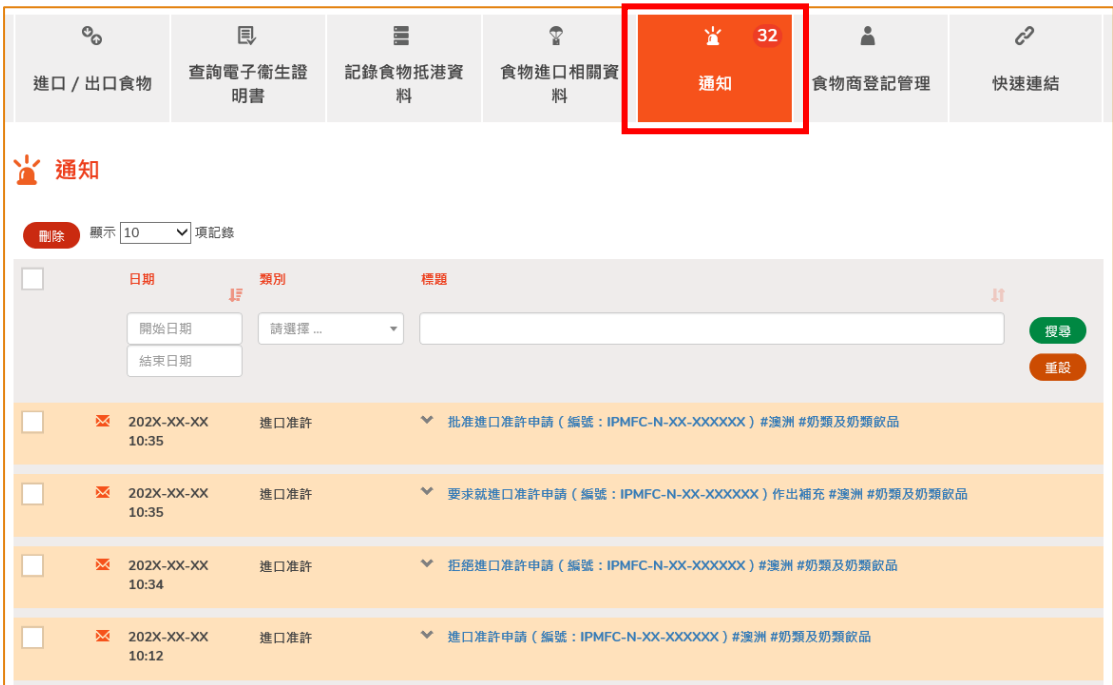

2. 當你收到進口准許已發出的訊息而要查看有關的進口准許時,你可在主頁按「進口 /出口食物」,再按「進口准許」及「已發出/取消的進口准許」。

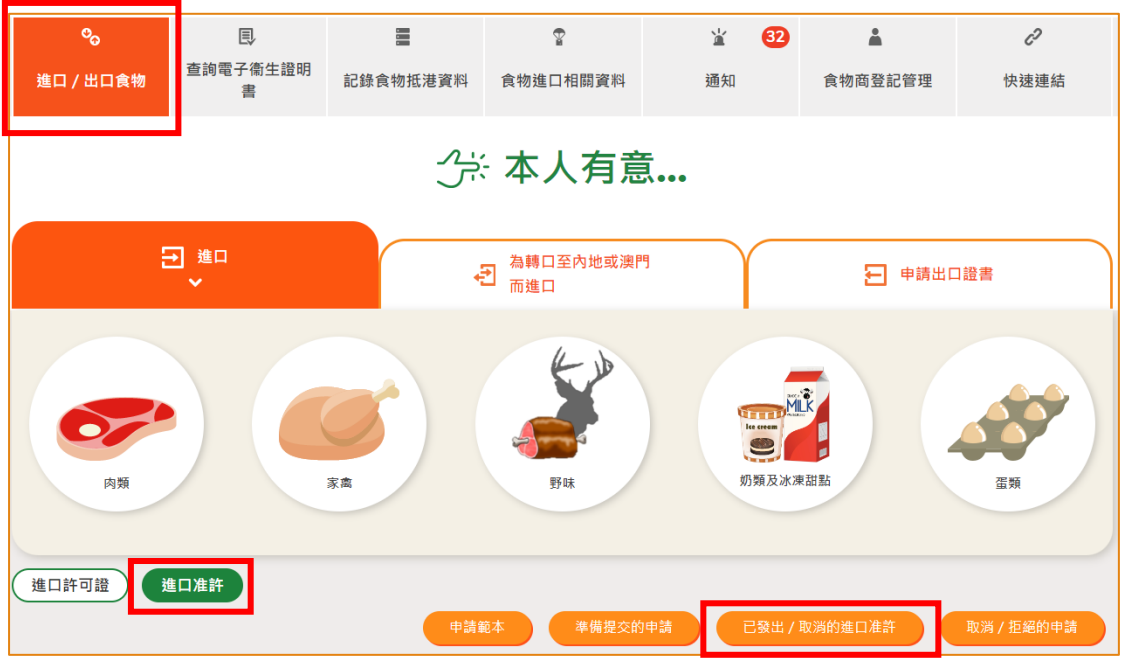

3. 按「瀏覽」查看已發出的進口准許。

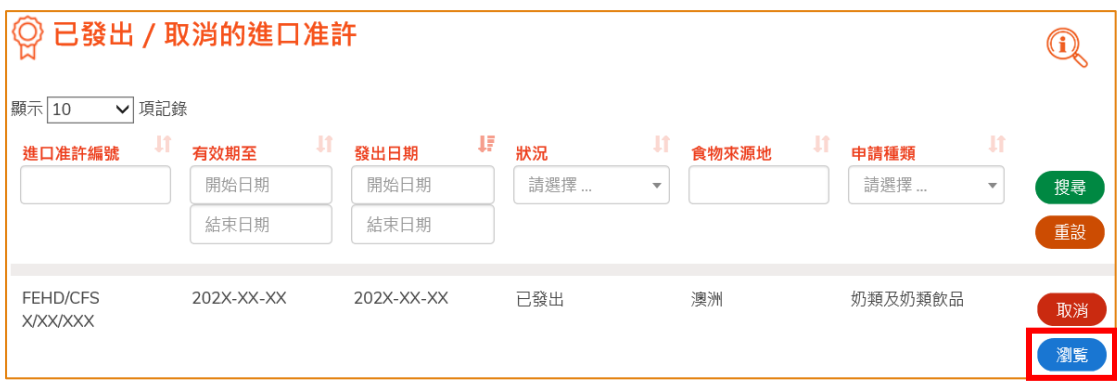

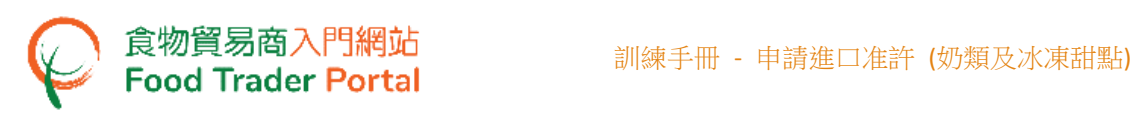

4. 如果你收到進口准許申請已被拒絶的訊息,你可在主頁按「進口/出口食物」,再 按「進口准許」及「取消/拒絕的申請」查看已被拒絶的申請。

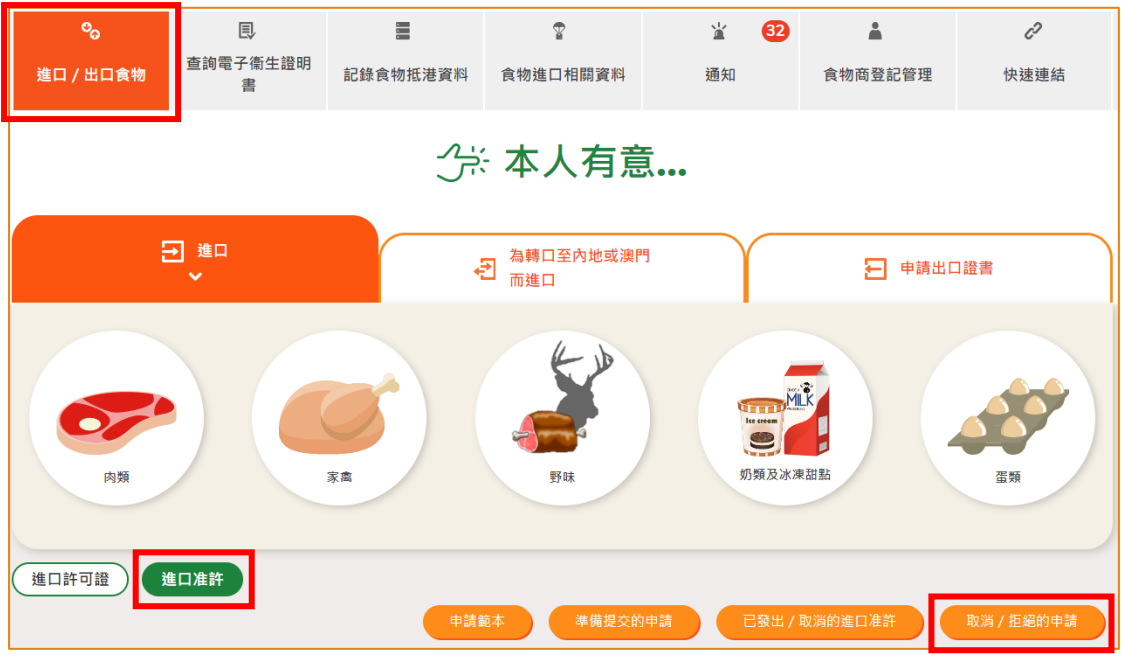

5. 按「瀏覽」查看申請被拒絕的原因。

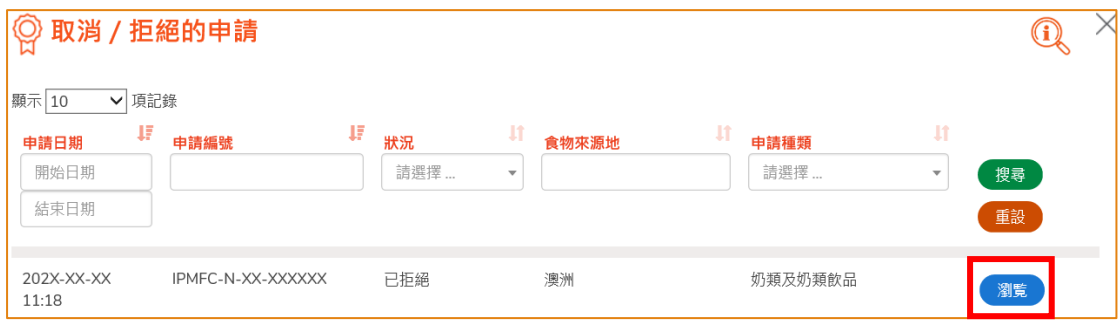

## <span id="page-19-0"></span>如何新增產品至現有進口准許

## [步驟一] 選擇新增產品至現有進口准許

1. 如果你需要進口新產品而又持有同一食物製造商的進口准許,可按「新增產品至現 有進口准許」,申請將新產品的資料加入至你現時持有的進口准許。

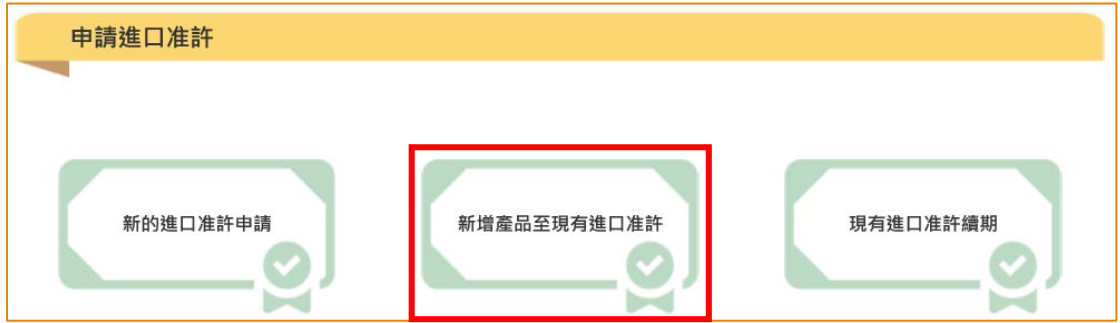

2. 選擇適合的進口准許,然後按「新增產品」。

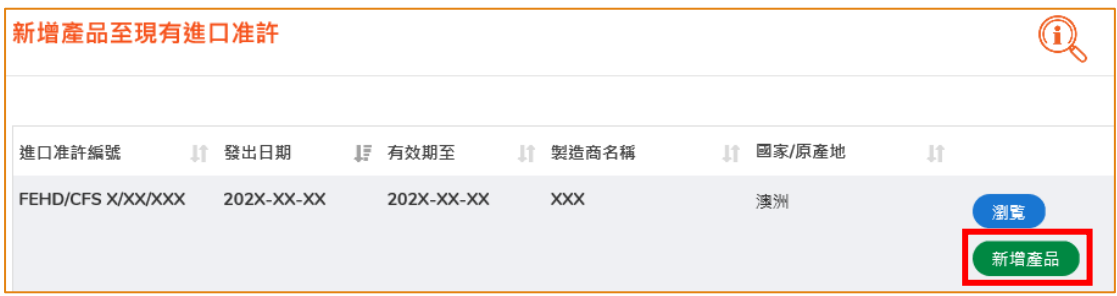

## [步驟二] 輸入或修改所需要的資料

食物貿易商入門網站<br>Food Trader Portal

3. 檢視申請人的資料。 如有需要,可修改申請人的電話號碼或傳真號碼。 如沒有需 要,可按「下一步」。

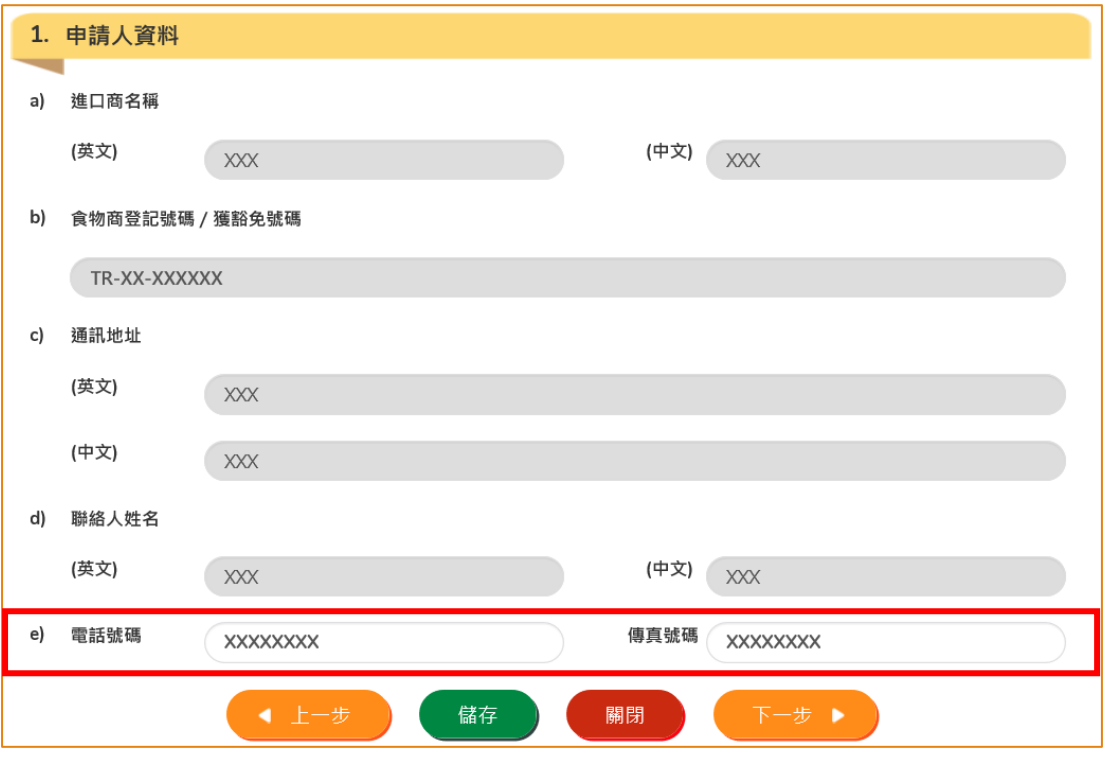

4. 確認食物製造商的資料,然後按「下一步」。

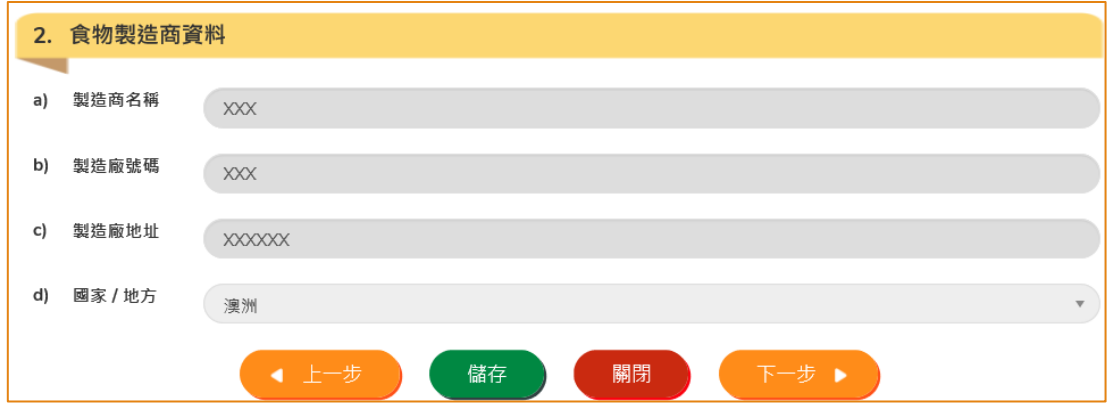

(註:你不能更改食物製造商的資料。)

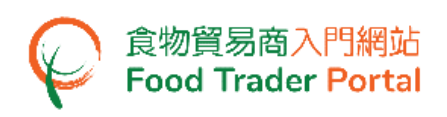

- 5. 輸入新產品的資料。
	- 於第(g)項,按「新增」提交產品包裝的圖片。
	- 於第(h)項,若新增產品的容器是與現有進口准許書上的產品相同,可選擇相關 的准許項目編號,亦可按「檢視現有進口准許書」來查看相應的准許項目編號。 若你選擇新容器,須提交產品的空容器樣本至食安中心。 可在第 6 點的 4(g) 項,按「提交」查看本署收集樣本的地點。

如有同一食物製造商的其他食物項目的資料需要輸入,你可以按「新增食品」來加 入更多的項目,然後輸入相關資料。 如沒有需要,可按「下一步」。

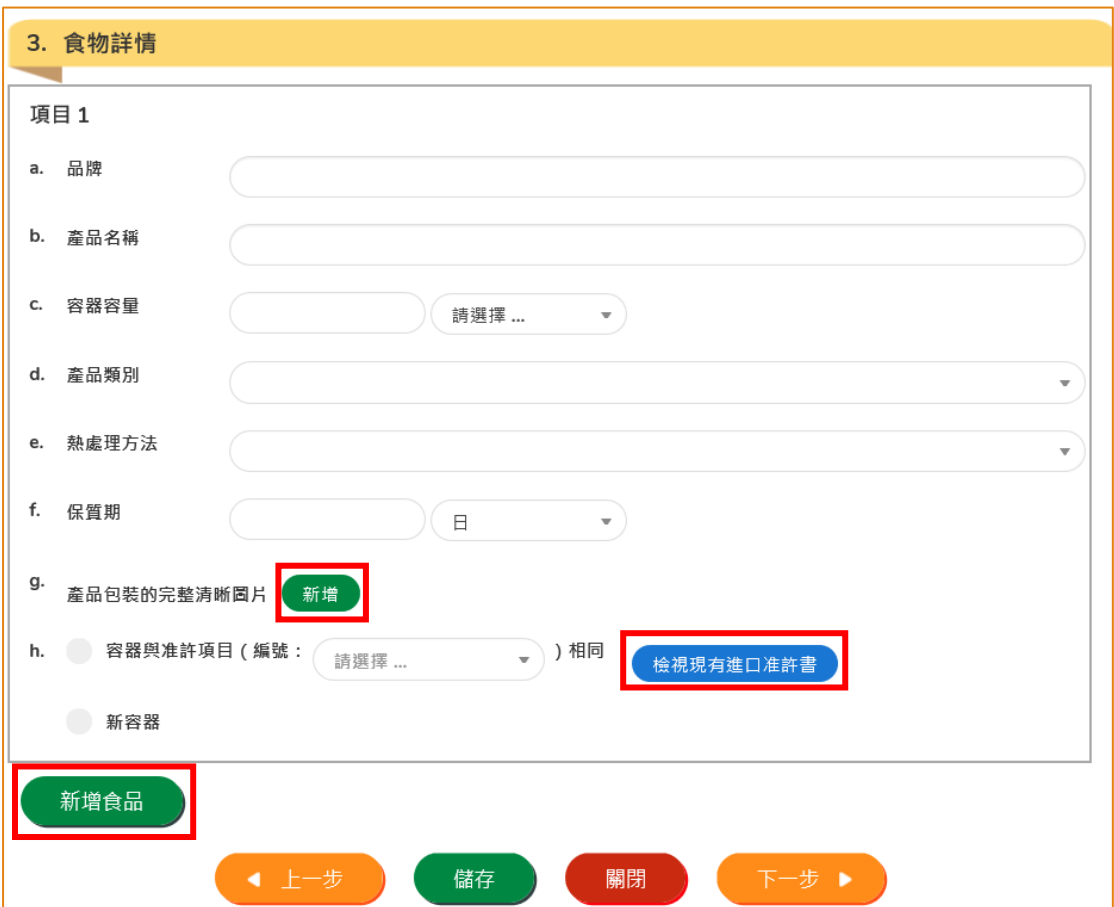

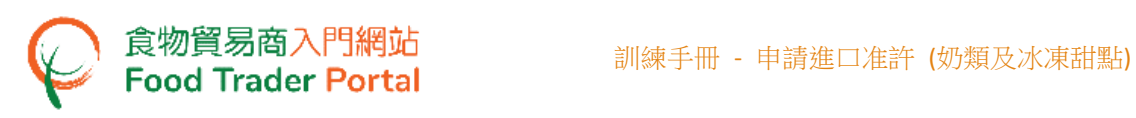

6. 接著,按「新增」上載所有新增食品的所需文件。

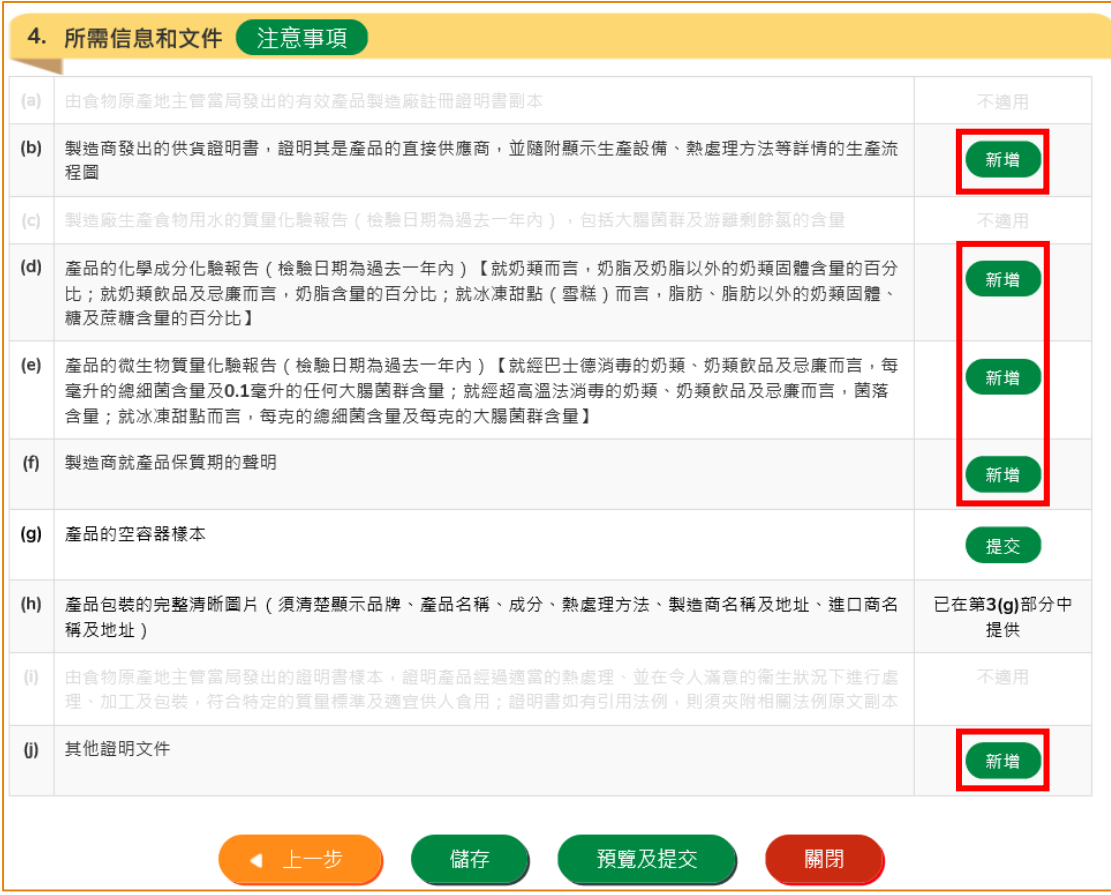

## [步驟三] 提交申請

7. 完成後便可以按「預覧及提交」。

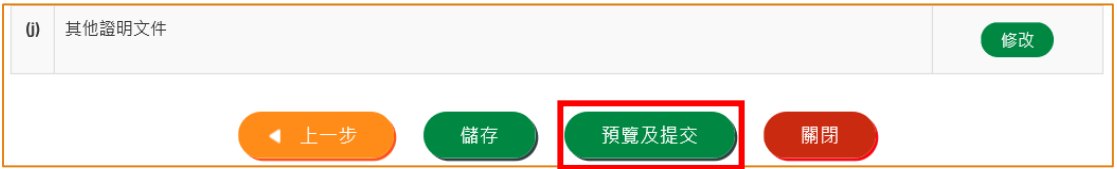

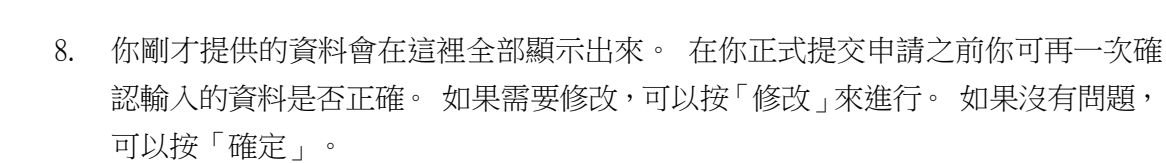

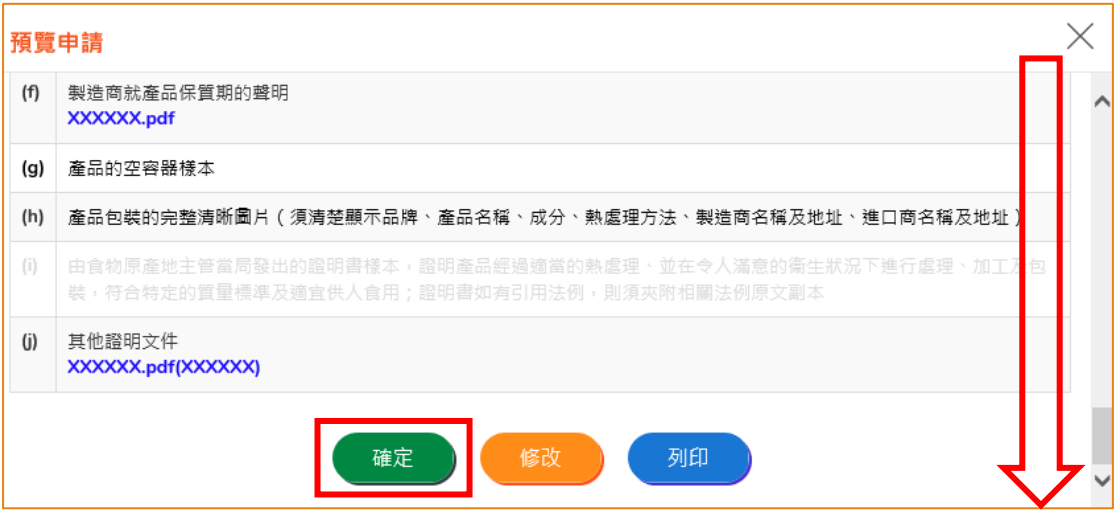

9. 之後剔選聲明方格,便可以按「提交」。

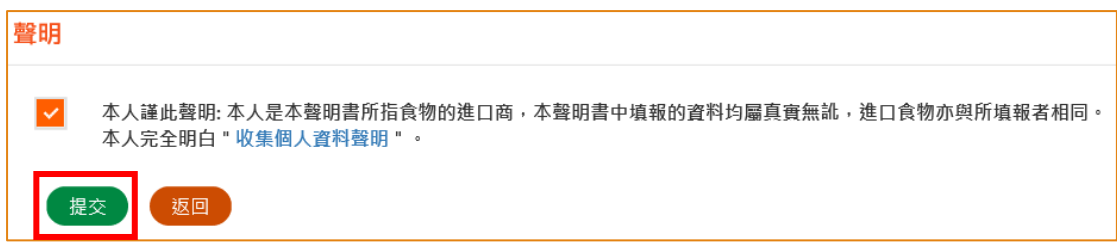

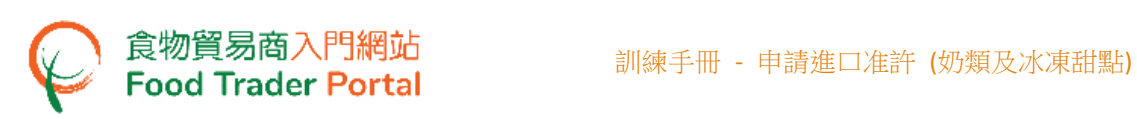

10. 提交申請後你會收到一個確認訊息,上面載有申請編號和申請日期。 然後可按「關 閉」返回主頁。

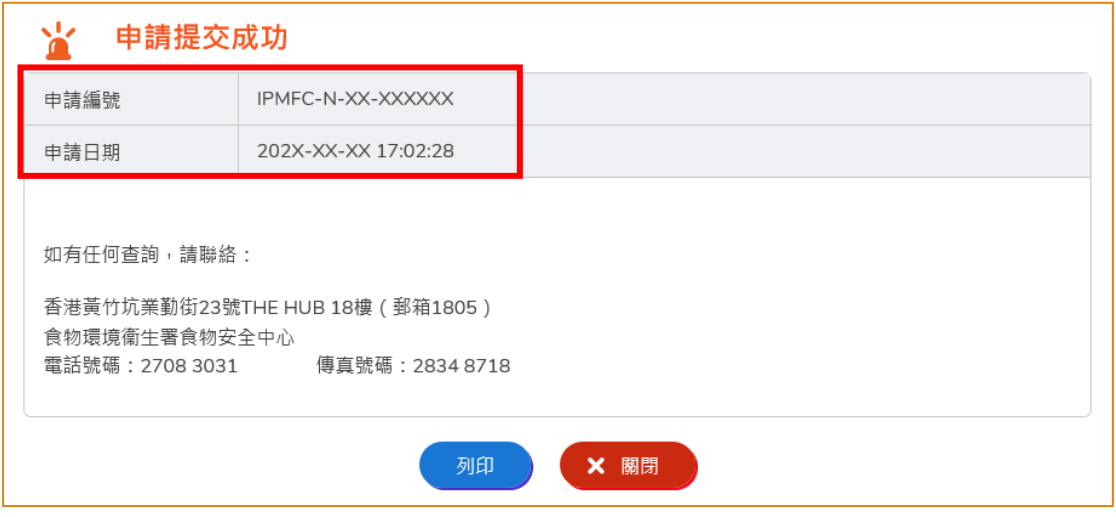

11. 當申請批核後,你可在同一編號的進口准許書查看所有現時已獲准許的產品列表。

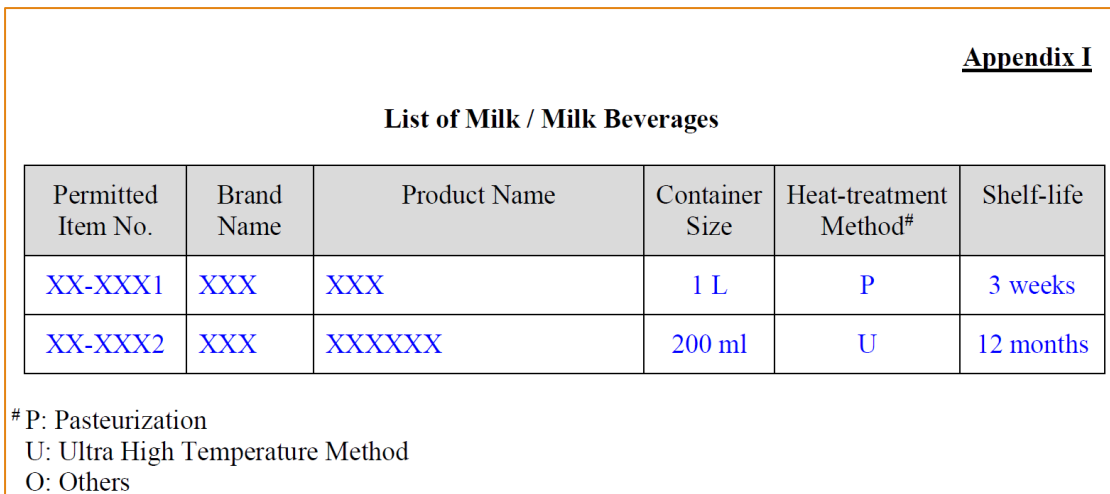

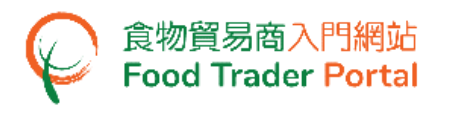

## <span id="page-25-0"></span>如何為現有進口准許申請續期

## [步驟一] 選擇現有進口准許續期

1. 如果你需要為現有的進口准許申請續期,可按「現有進口准許續期」來進行。

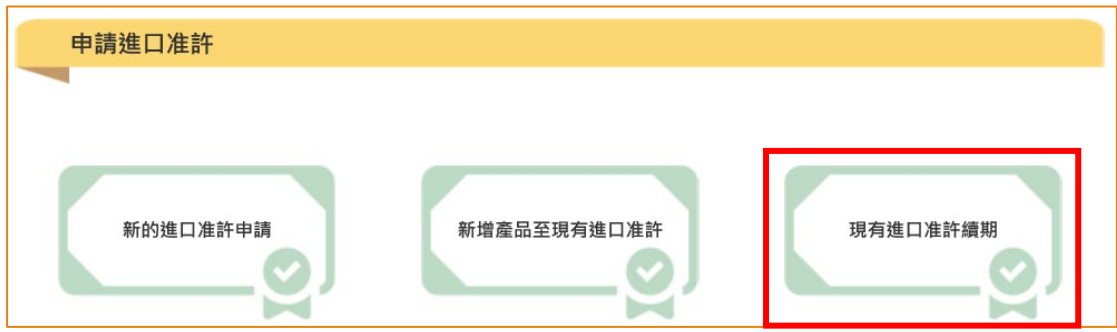

2. 選擇需要續期的進口准許,然後按「續期」。

註:只會顯示將在 3 個月內到期的進口准許。

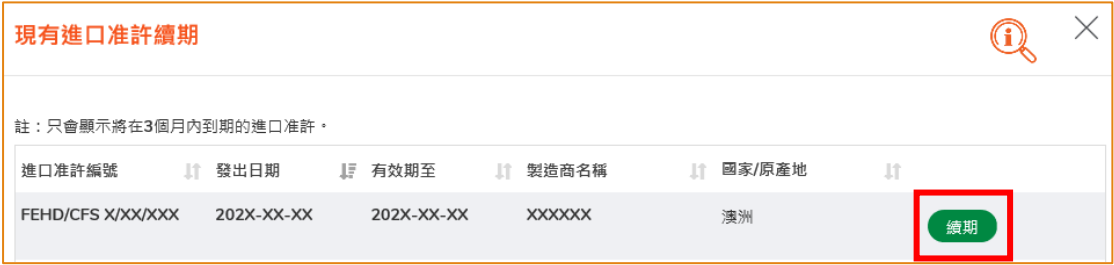

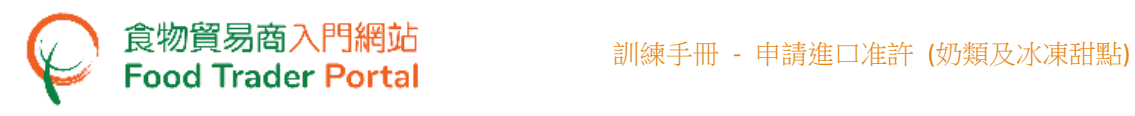

## [步驟二] 輸入或修改所需要的資料

3. 檢視進口准許的資料。 如有需要,可修改申請人的電話號碼或傳真號碼。

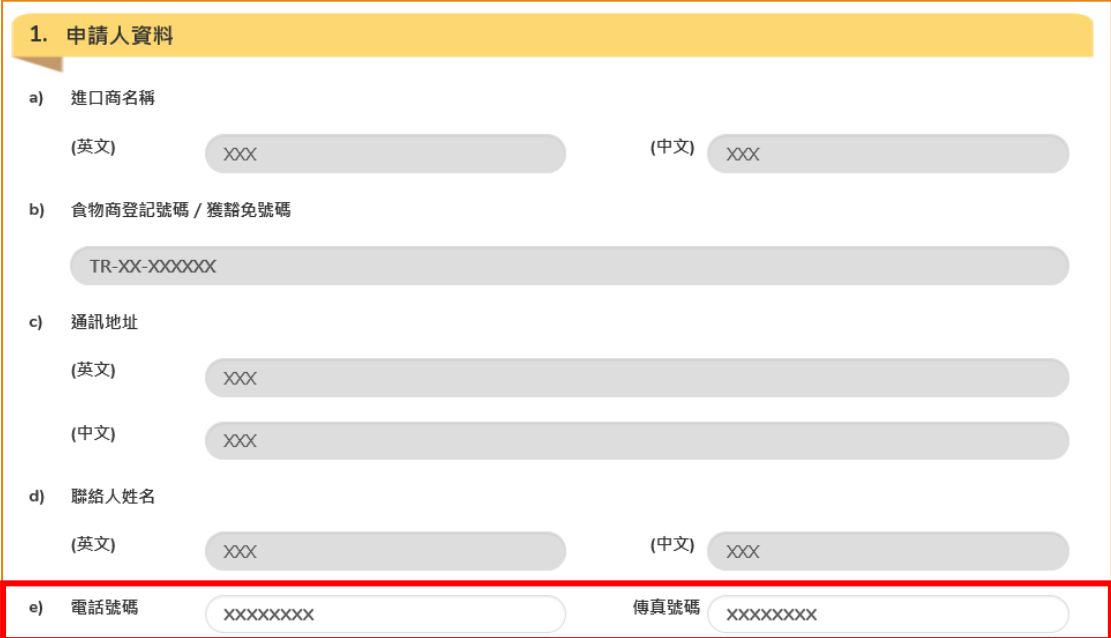

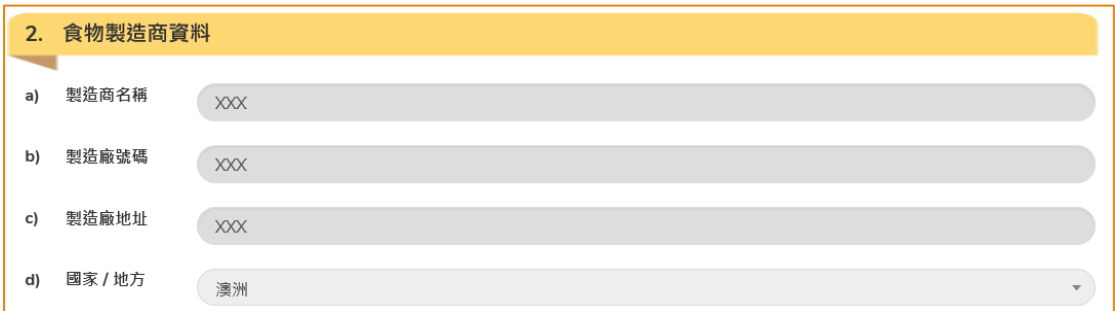

## [步驟三] 選擇續期的食物項目及提交申請

4. 然後剔選需要申請續期的食物項目的方格。 完成後便可以按「預覧及提交」。

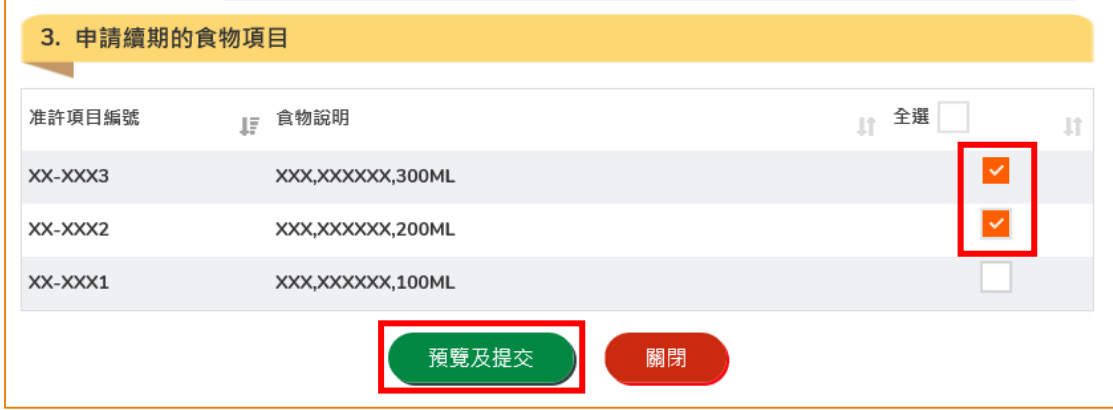

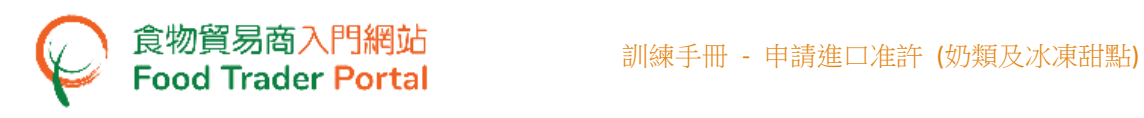

5. 你剛才提供的資料會在這裡全部顯示出來。 在你正式提交申請之前你可再一次確 認輸入的資料是否正確。 如果需要修改,可以按「修改」來進行。 如果沒有問題, 可以按「確定」。

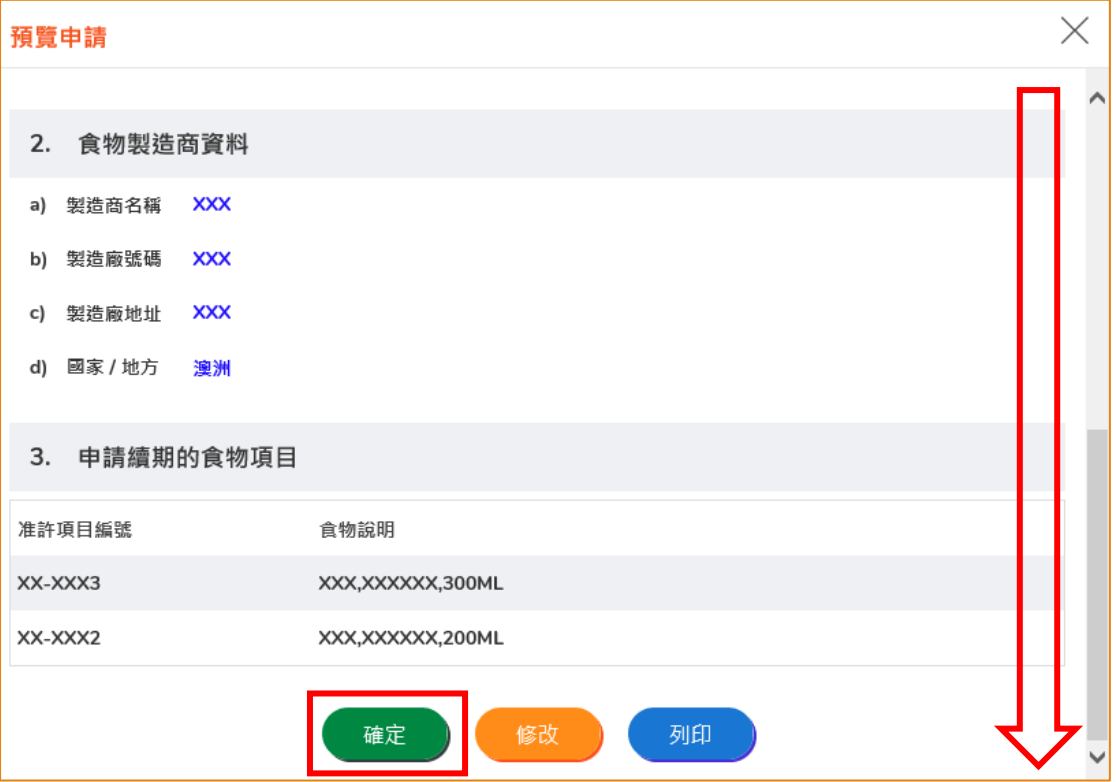

#### 6. 之後剔選聲明方格,便可以按「提交」。

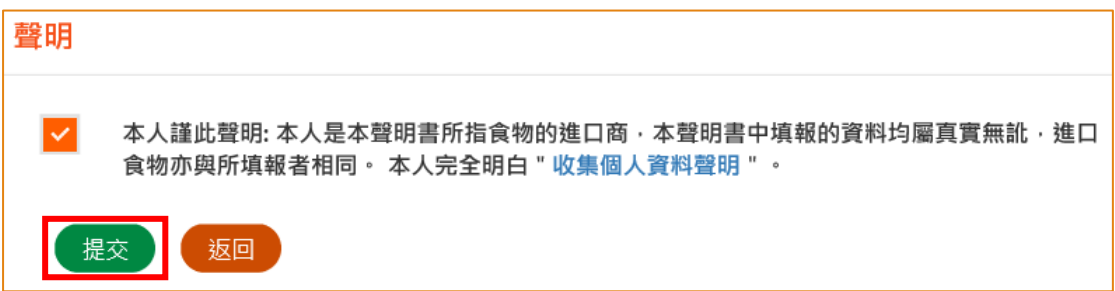

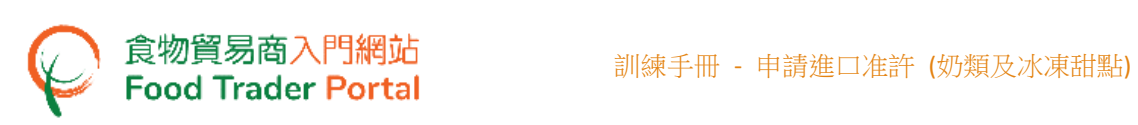

7. 提交申請後你會收到一個確認訊息,上面載有申請編號和申請日期。 然後可按「關 閉」返回主頁。

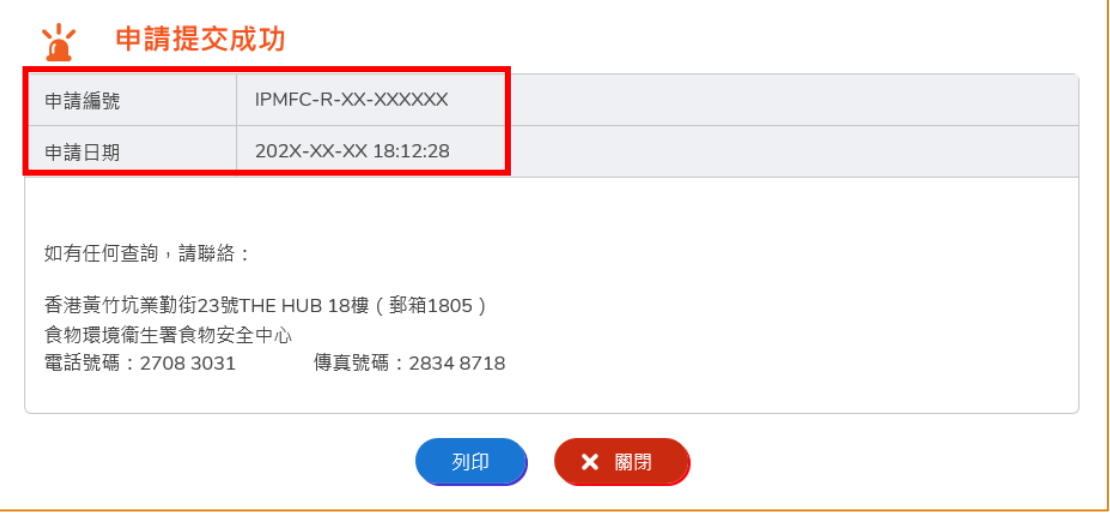